### **User Guide for LPT-200AR** Android Tablet PC

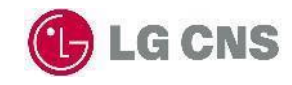

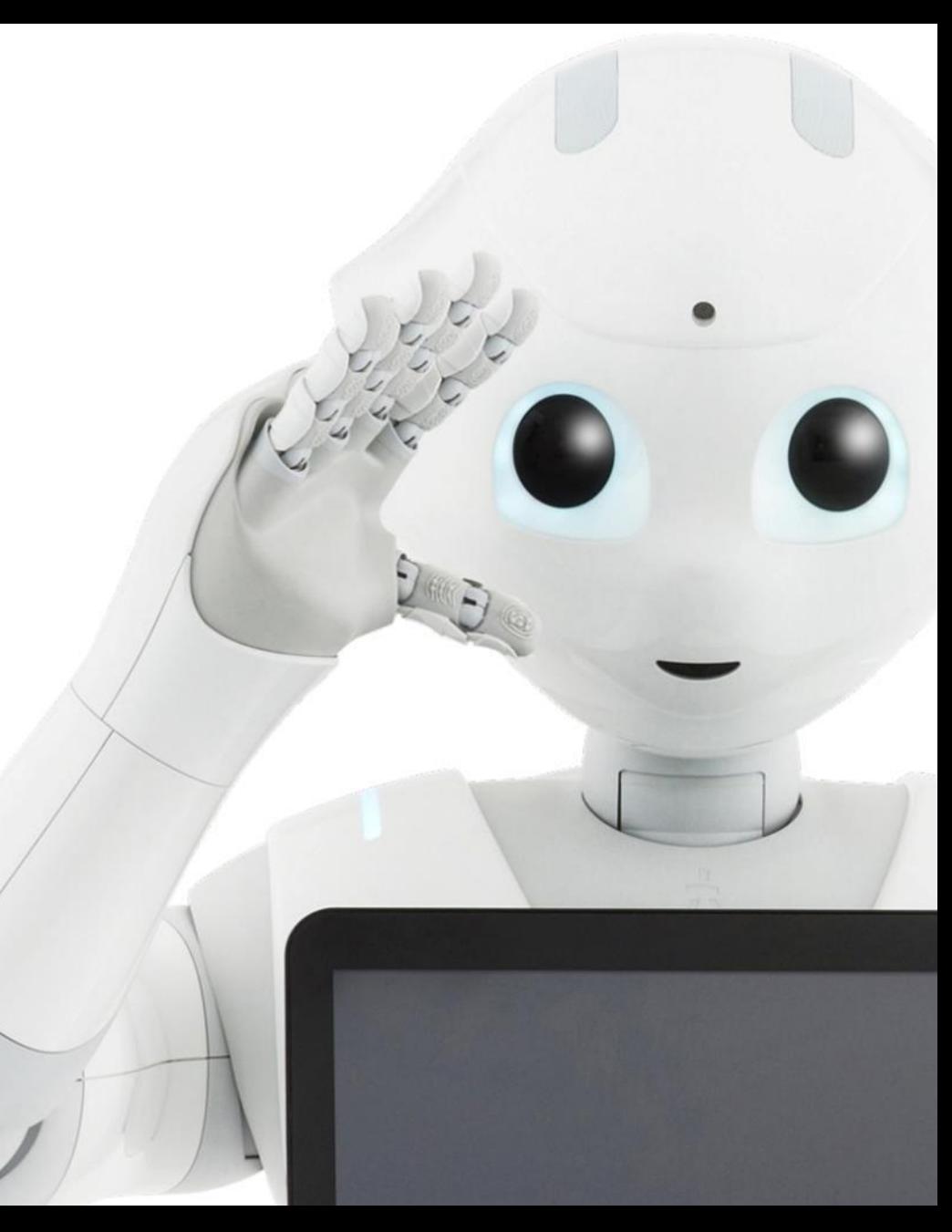

## Table of Contents

- 1. Overviewing Product
- 2. H/W Spec.
- 3. Wi-Fi Output Power
- 4. Easy Setting Icons
- 5. Setting
	- 1. Wi-Fi
	- 2. Bluetooth
	- 3. Airplane mode
	- 4. Tethering & portable hotspot
	- 5. Display
	- 6. Sound & Notification
	- 7. Storage
	- 8. Apps
	- 9. User
- 10. Location
- 11. Security
- 12. Accounts
- 13. Language & Input
- 14. Backup & Reset
- 15. Date & Time
- 16. Accessibility
- 17. Developer options
- 18. About Tablet
- 5. Front Camera
- 6. Music
- 7. SAR INFORMATION

## Overviewing Product

- Illuminance Sensor
- Front Camera
- Mic.
- Micro SD Card Slot
- Earjack Port

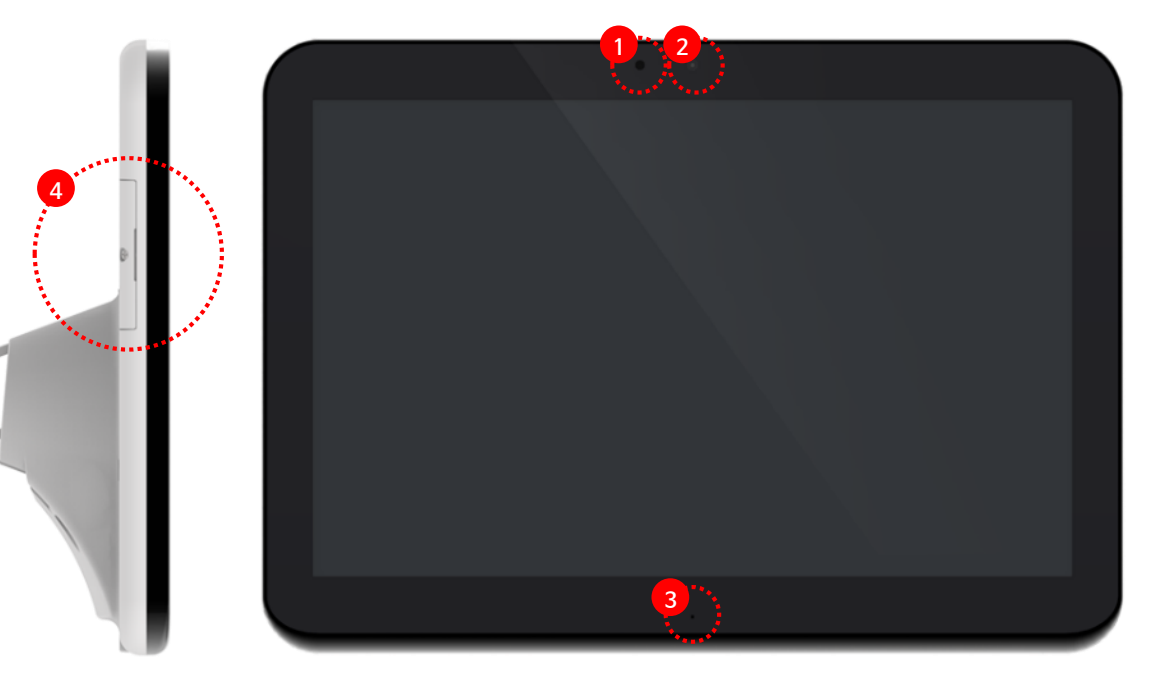

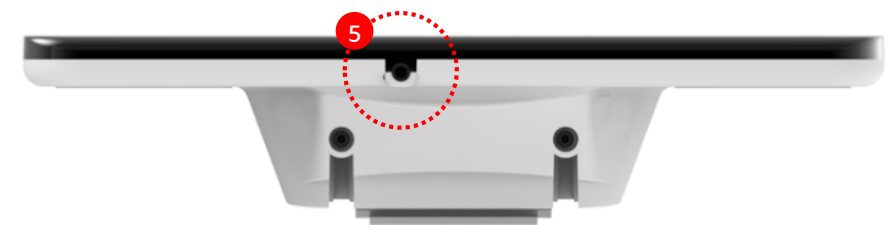

### Overviewing Product

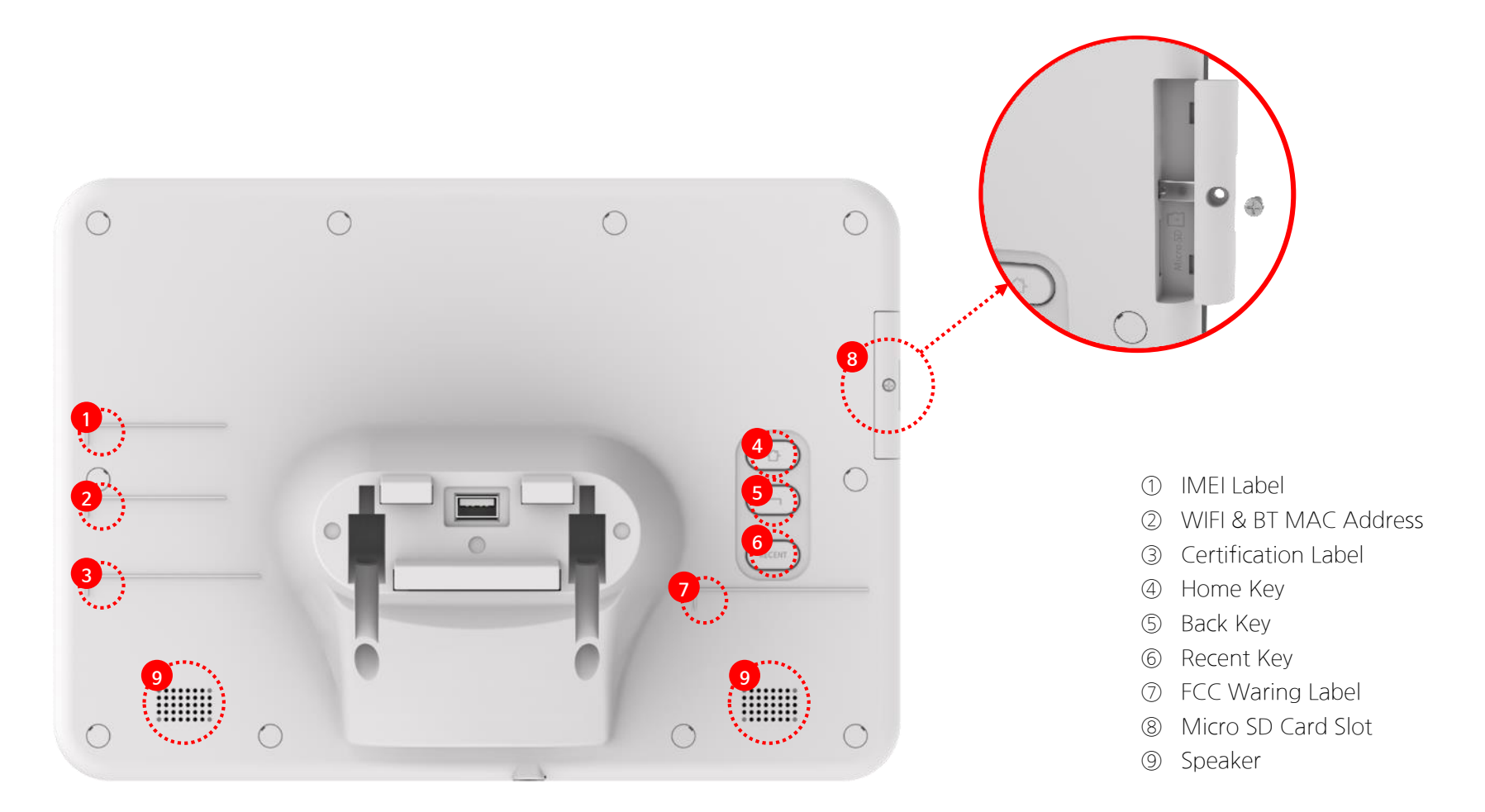

# H/W Spec.

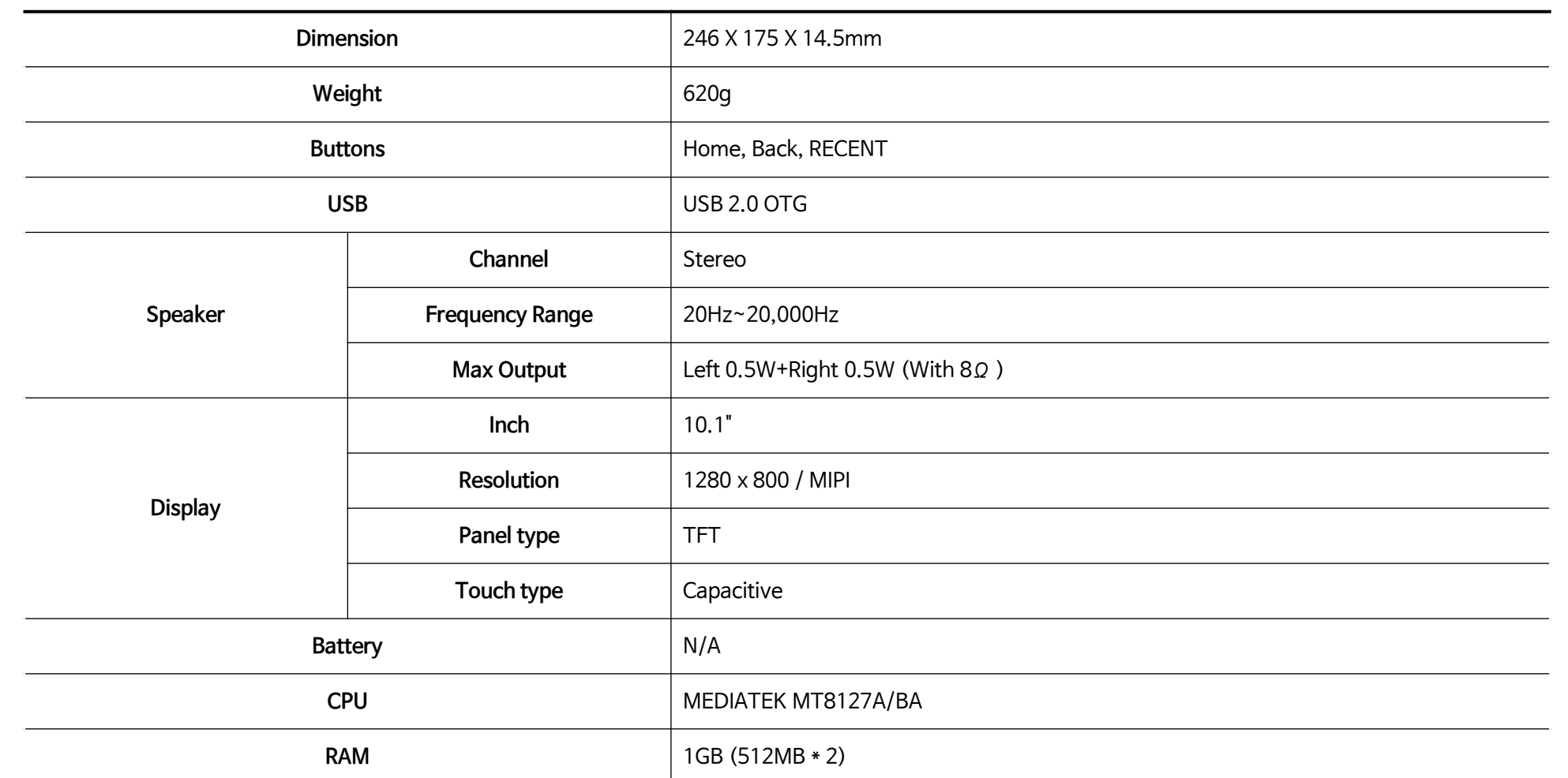

# H/W Spec.

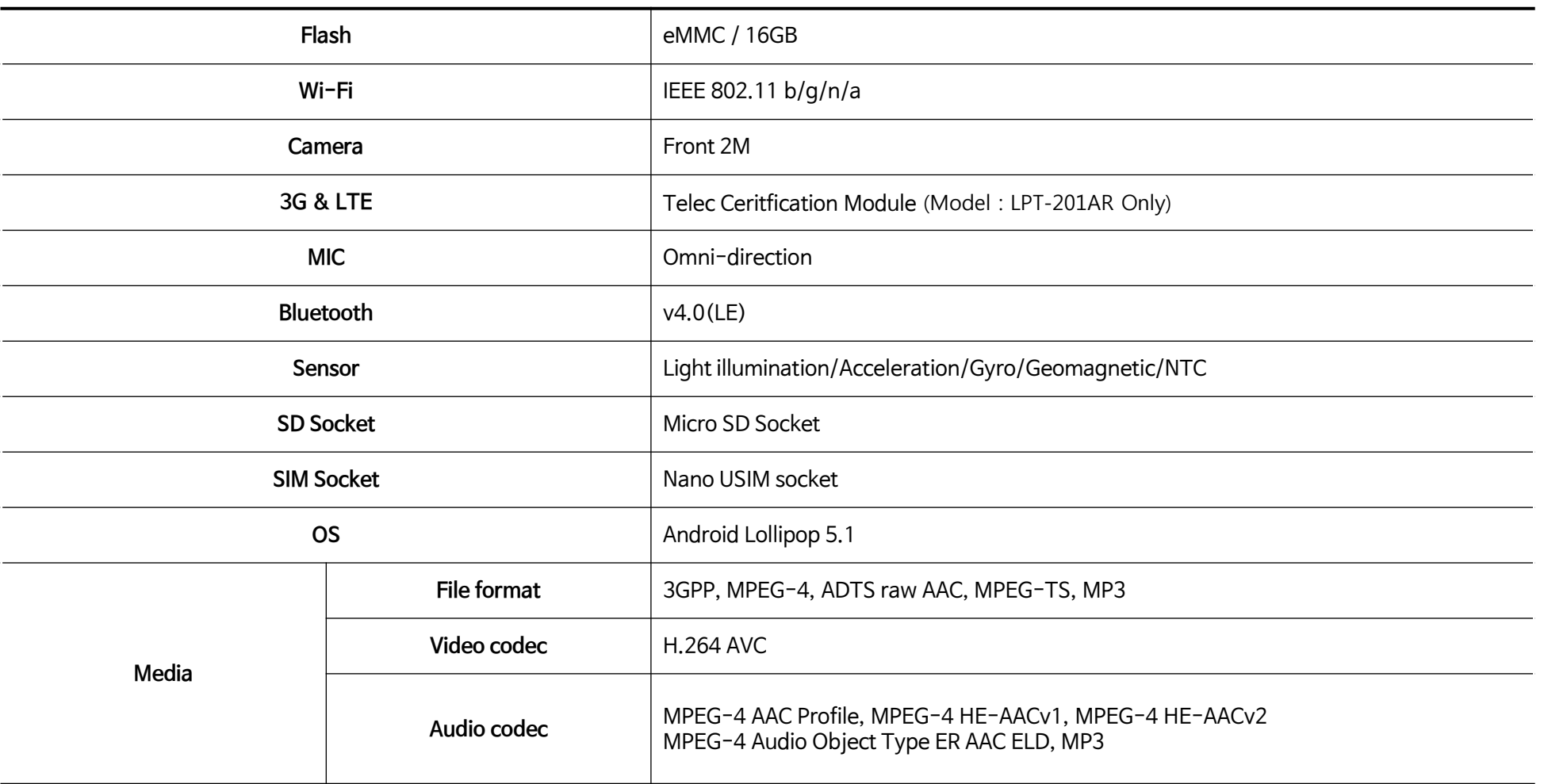

## Wi-Fi Output Power

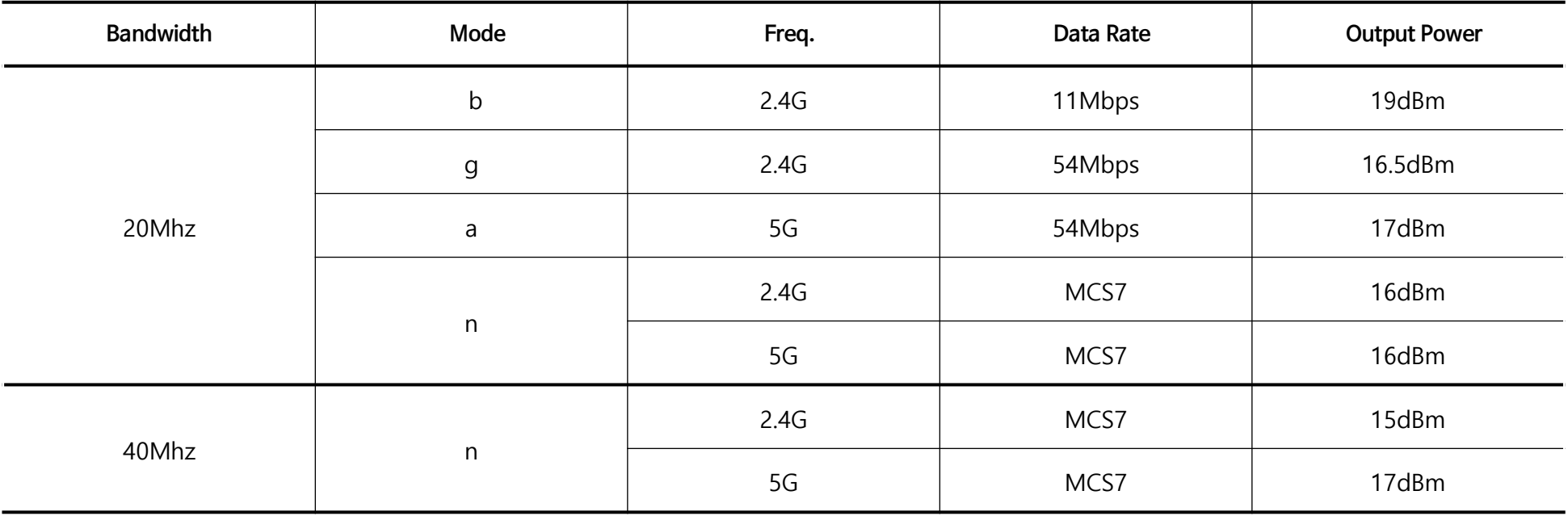

## Easy Setting Icons

1. Down Scroll from up to down 2. Check Easy-Setting Icons

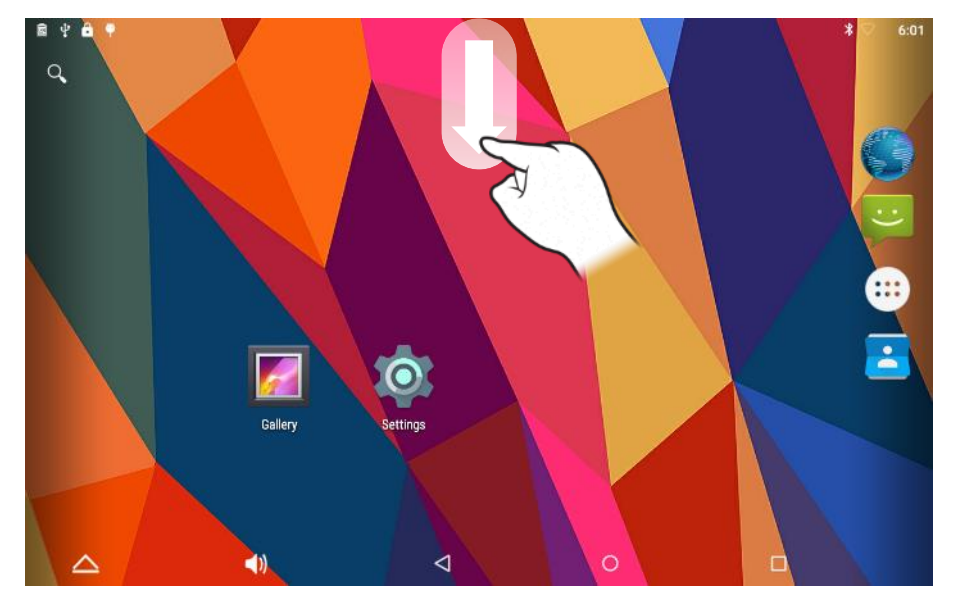

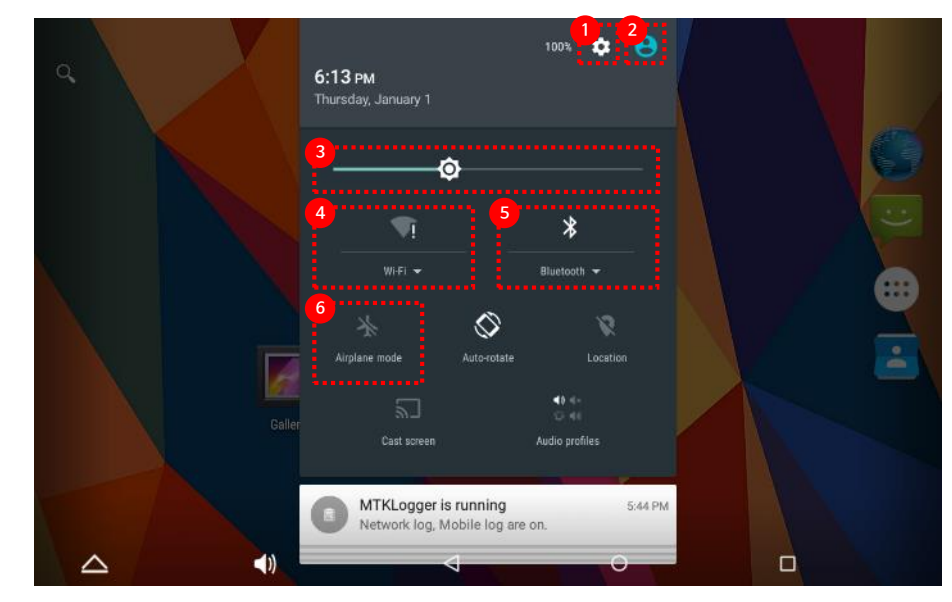

 Setting Account Brightness Wi-Fi On/Off Bluetooth On/Off Airplane mode On/Off

1. Run by selecting the "Wi-Fi" icon on Settings app. 2. Turn on Wi-Fi by selecting on/off switch button.

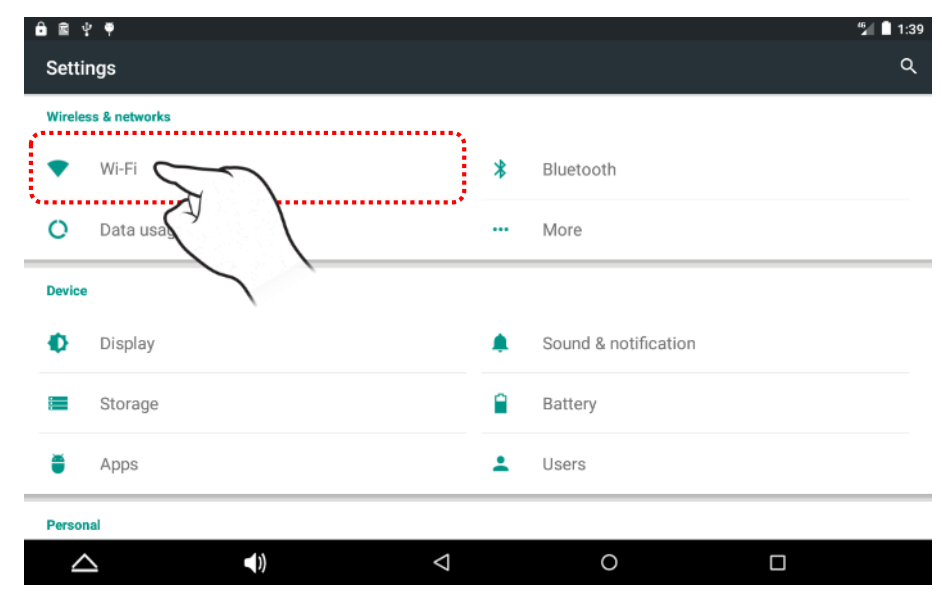

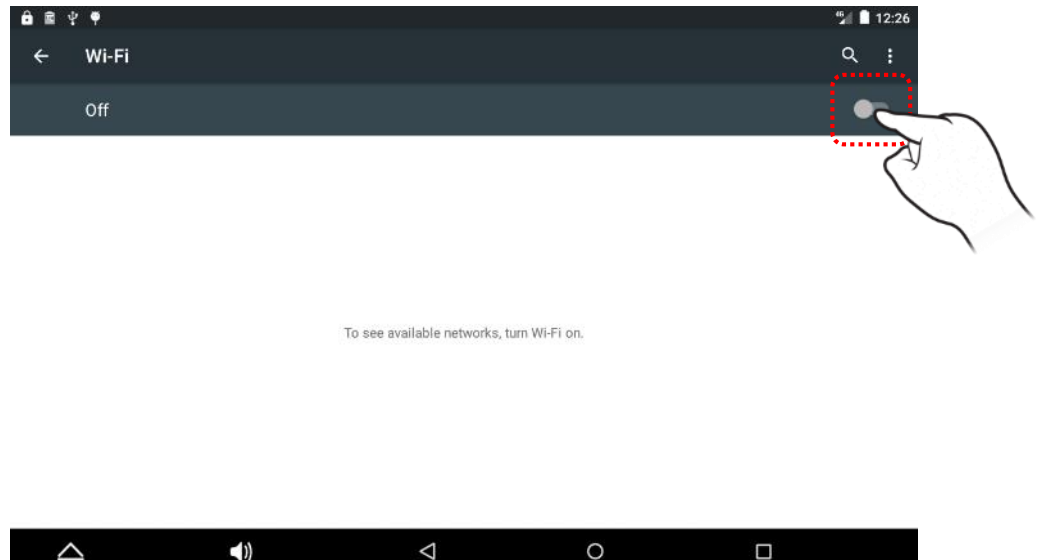

3. When the scan is completed, the screen will appear briefly scanned AP list. Select the AP you want to connect to.

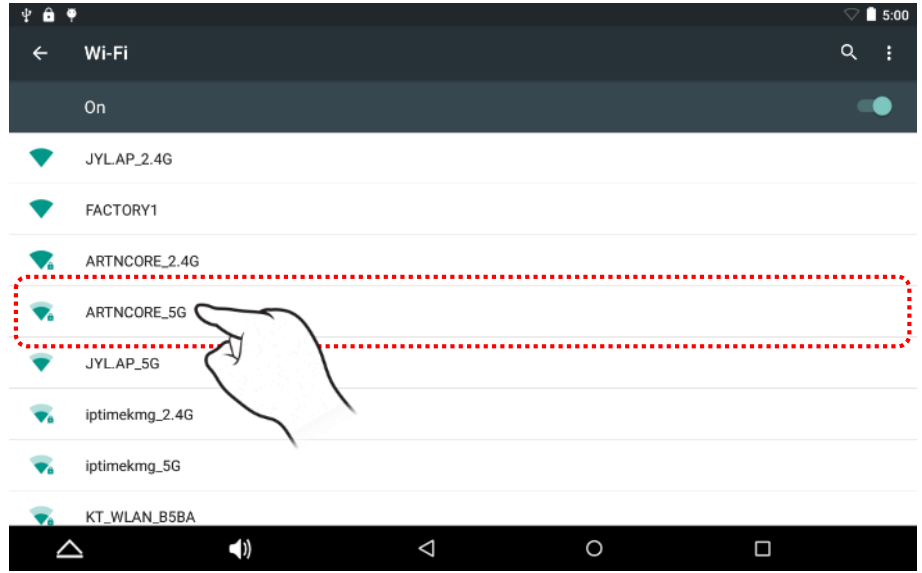

### 4. When the AP connection password settings screen

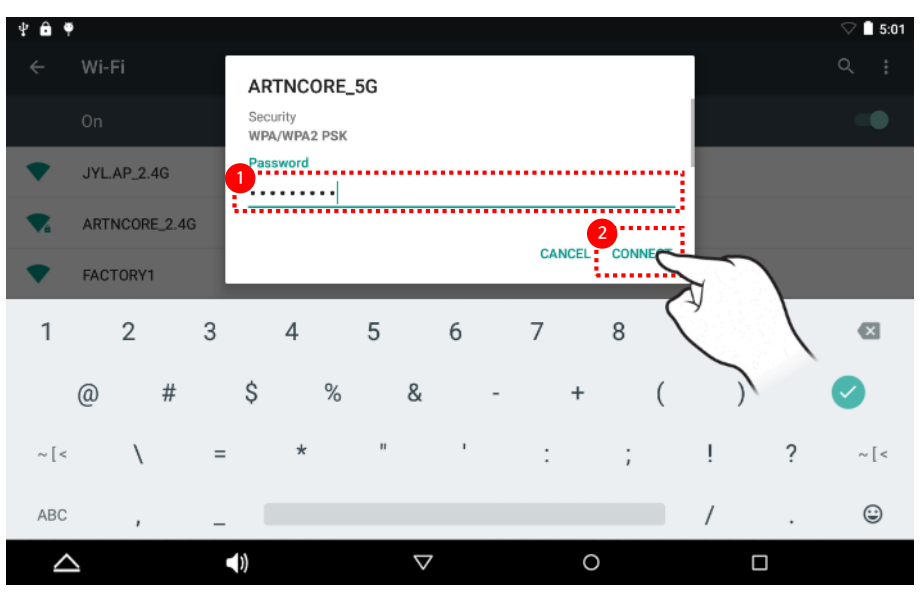

① enter the password ② and press 'CONNECT' button.

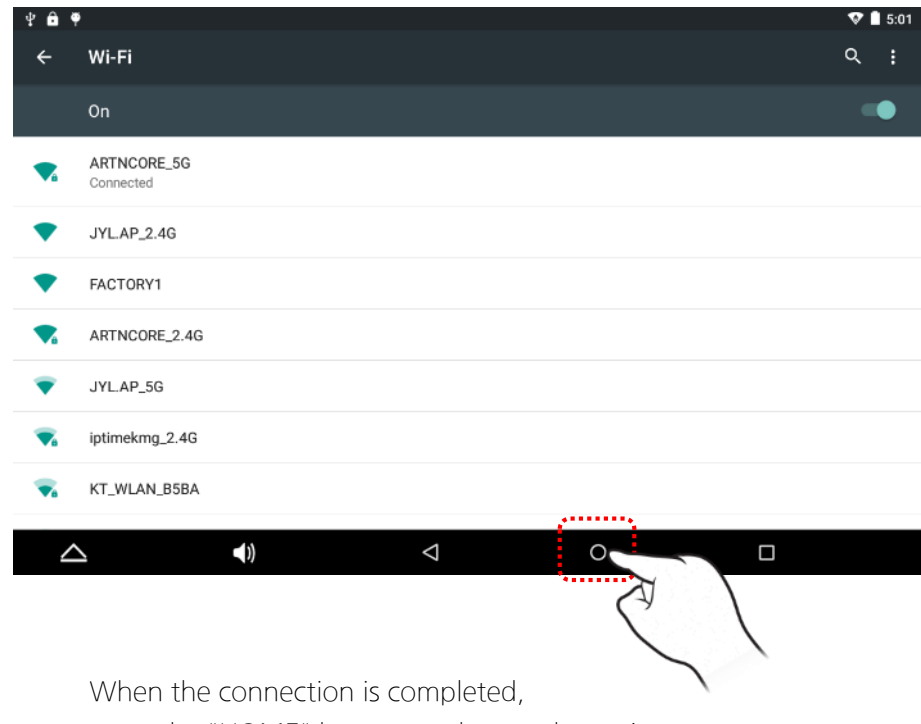

press the "HOME" button, and go to the main screen,

5. Screen of the AP connection complete. 6. Run by selecting the "Browser" icon on the Home screen.

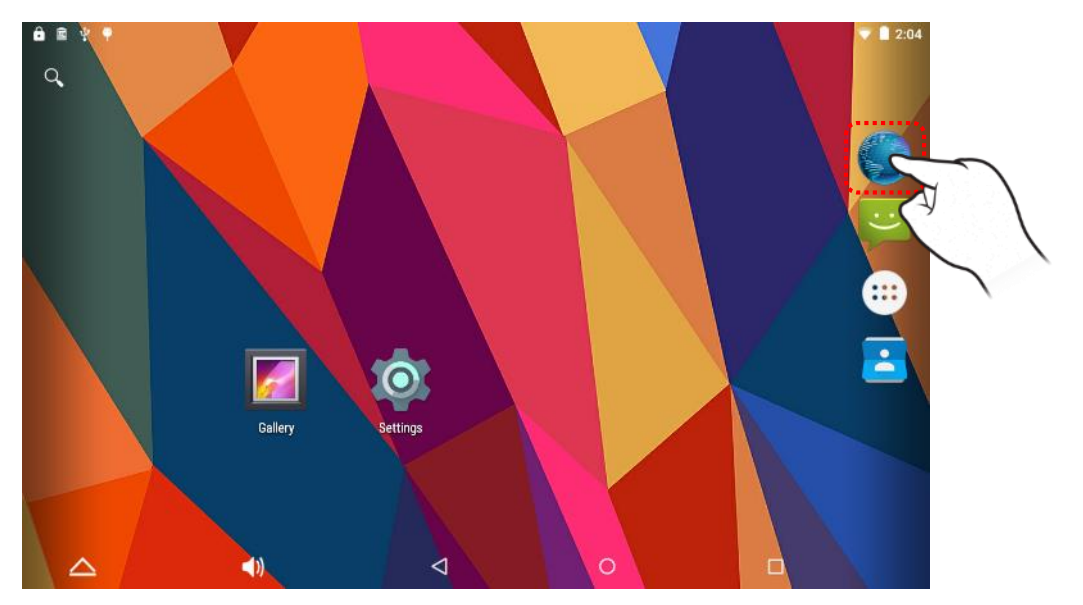

7. Click your web browser address bar, and enter "www.youtube.com".

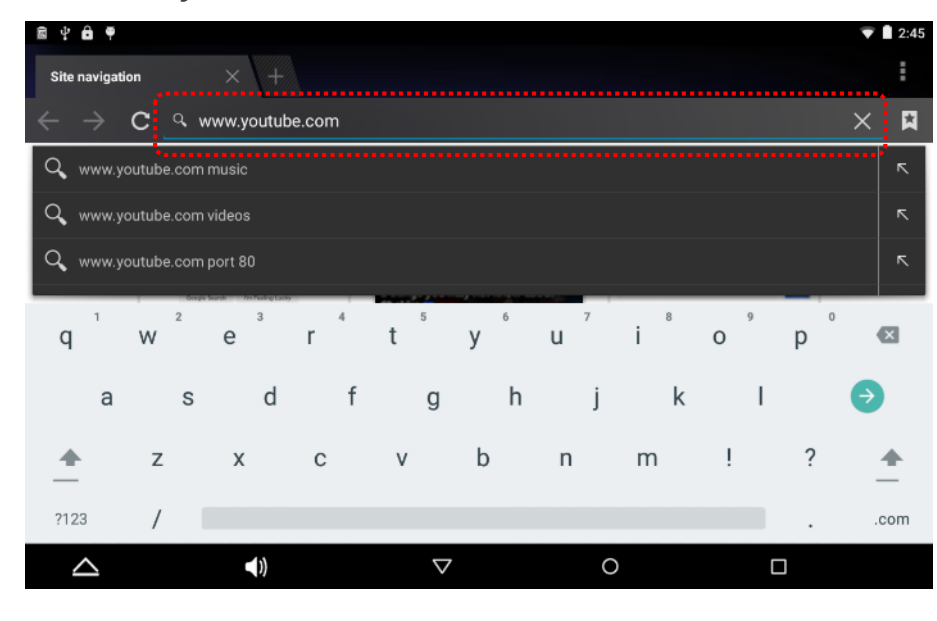

### 8. Once connected the youtube web page

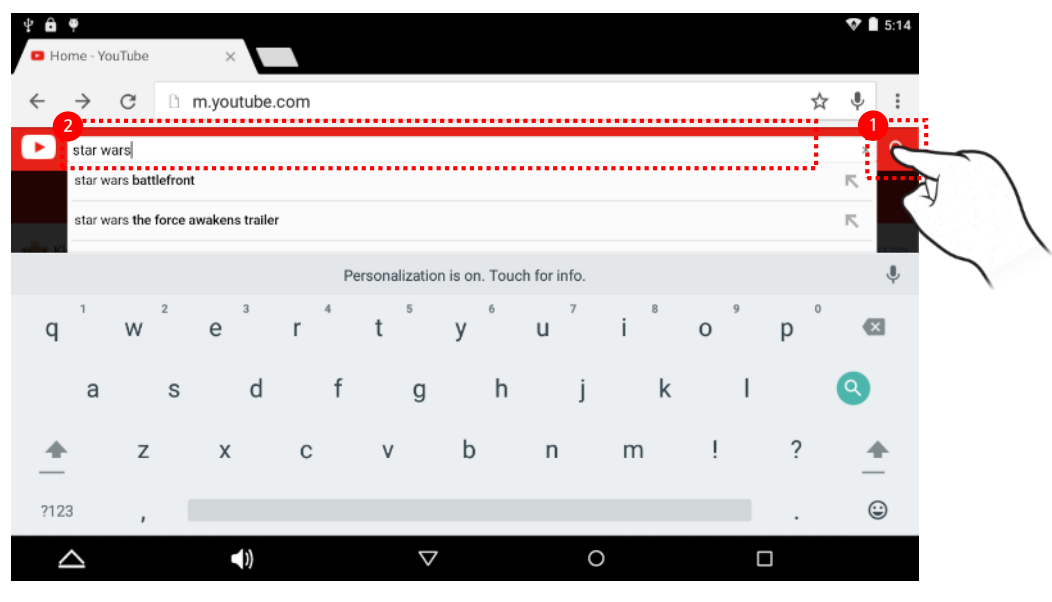

① select search icon on right-top ② and enter "star wars"

9. Select the video you want to watch, you can watch the video.

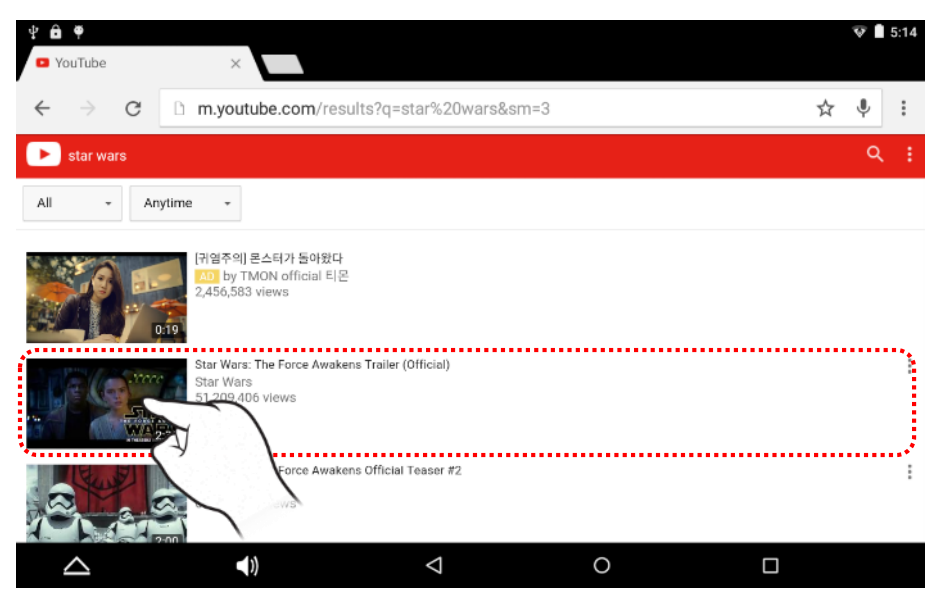

1. Run by selecting the "Bluetooth" icon on Settings app.

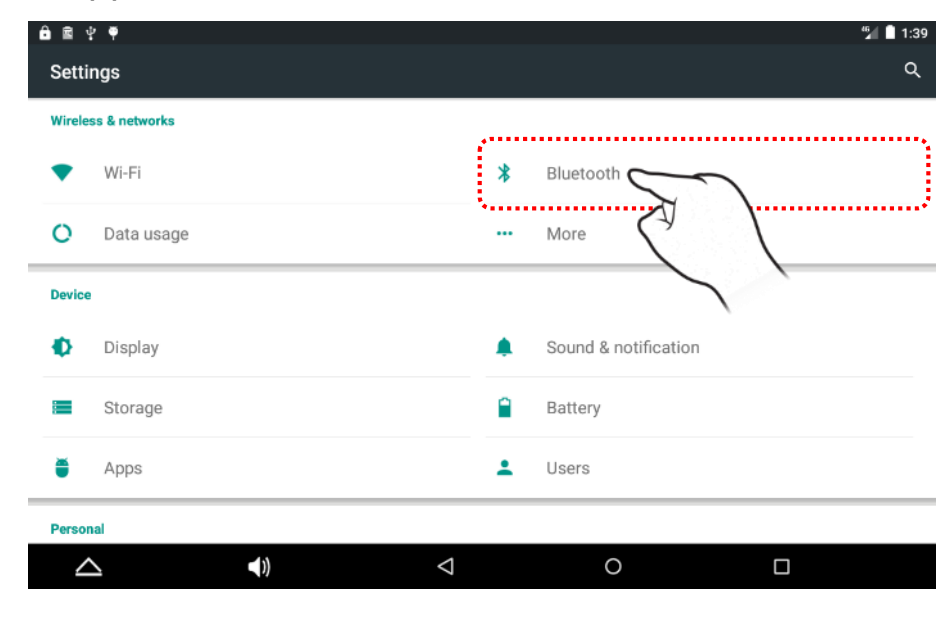

### 2. Turn on Bluetooth by selecting on/off switch button.

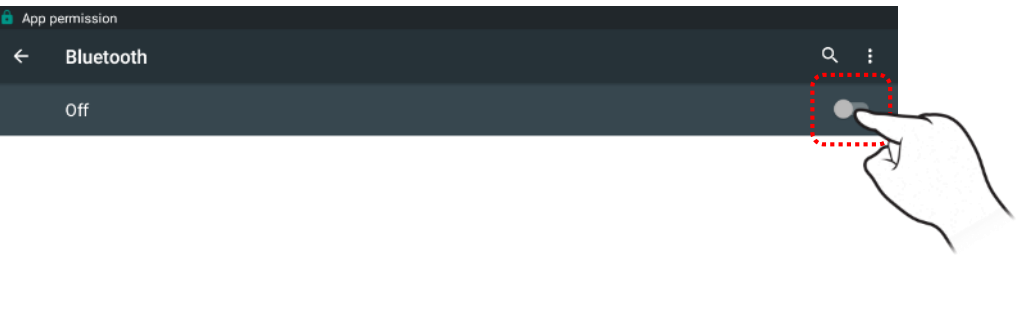

When Bluetooth is turned on, your device can communicate with other nearby Bluetooth devices.

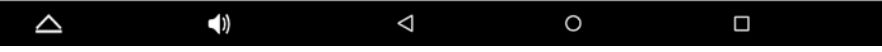

3. When the scan is completed, the screen will appear briefly scanned device list. Select the device you want to pair to.

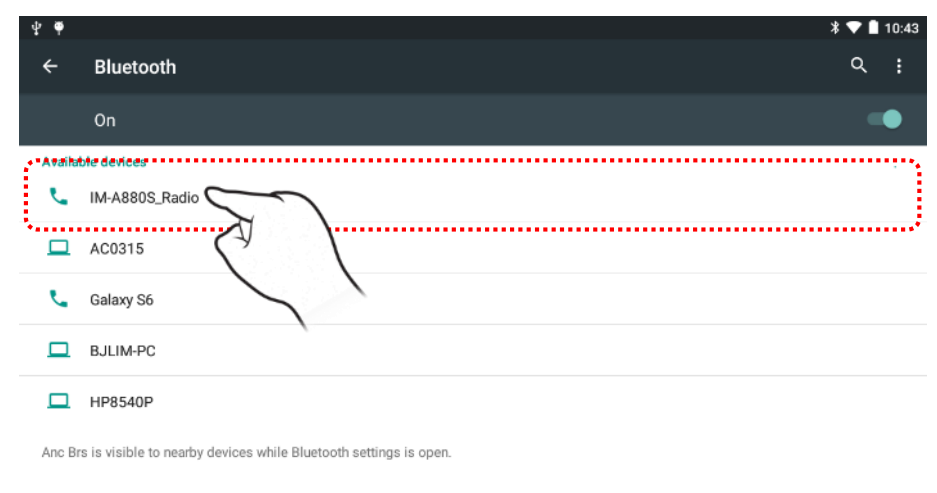

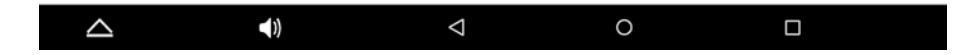

### 4. Press PAIR button.

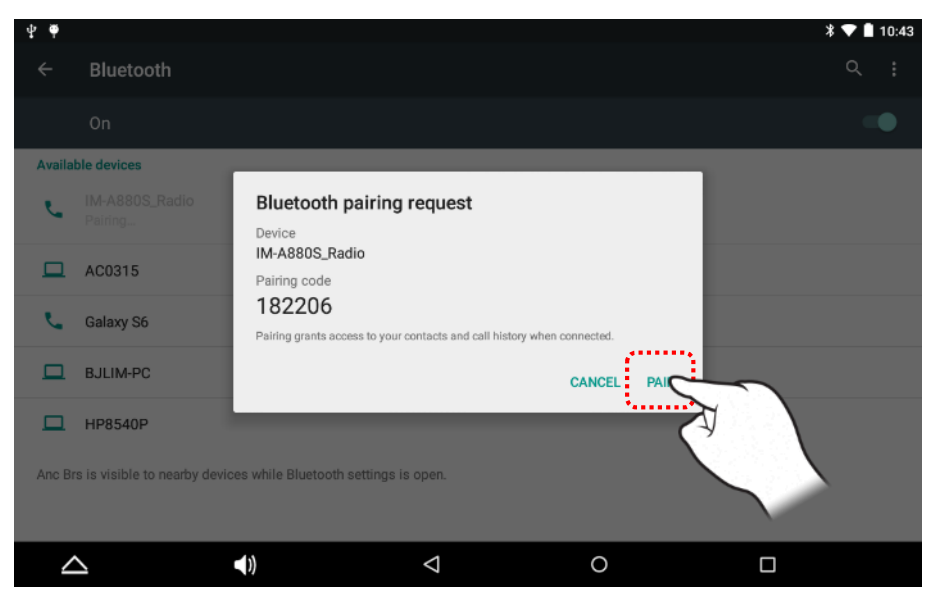

### 5. Screen of the pairing complete.

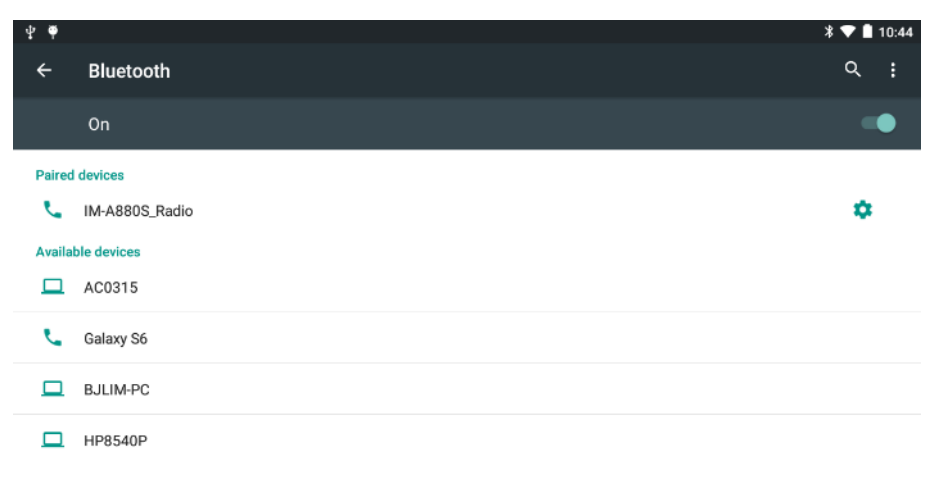

Anc Brs is visible to nearby devices while Bluetooth settings is open.

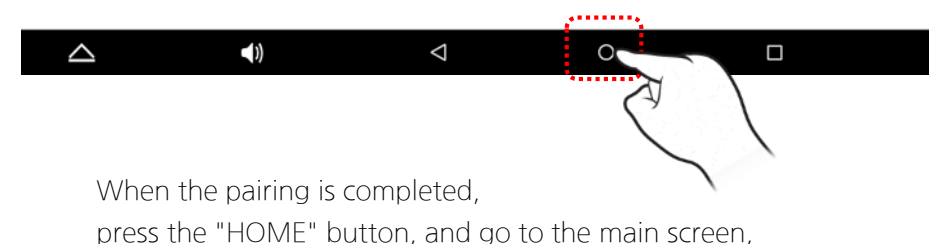

### **※ Receive file**

6. On paired device, send a image file to my tablet. Wait until the file transferred from paired the device.

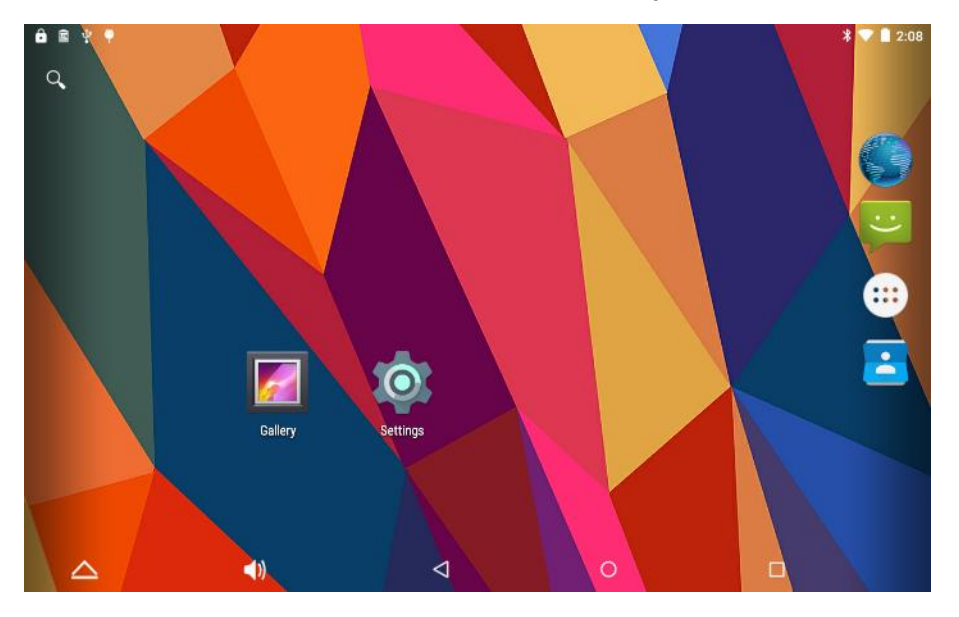

7. When request is received, the screen will show a message [Incoming file from another device ….]

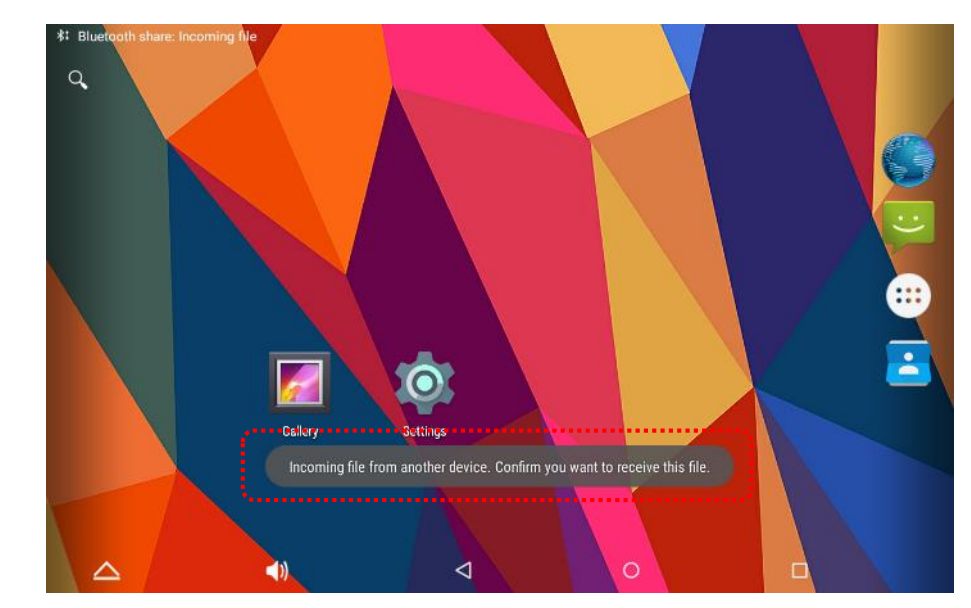

### **※ Receive file**

8. Pull down notification bar, example 2. press ACCEPT button. and tap on the notification that says [Bluetooth share: Incoming file].

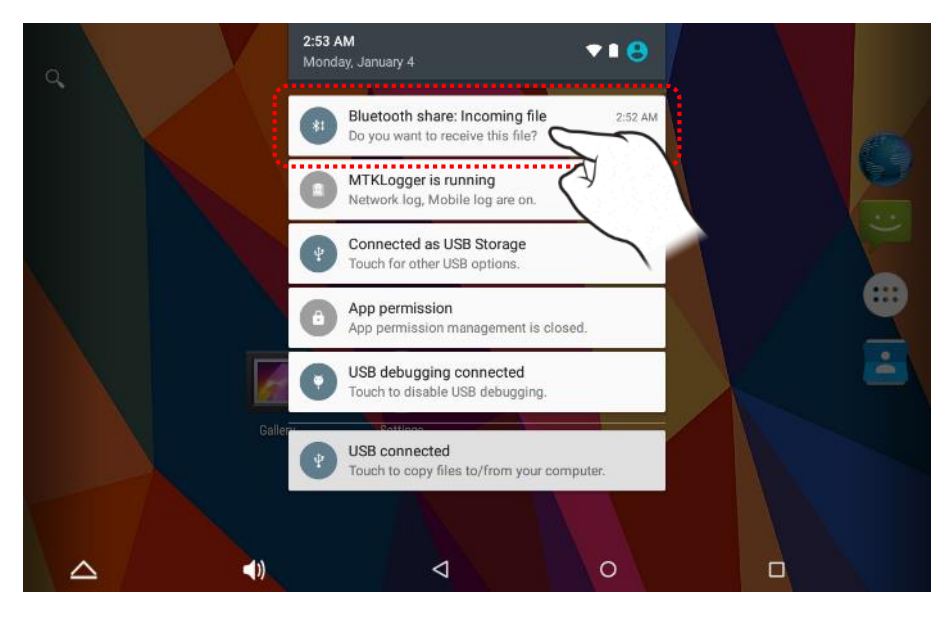

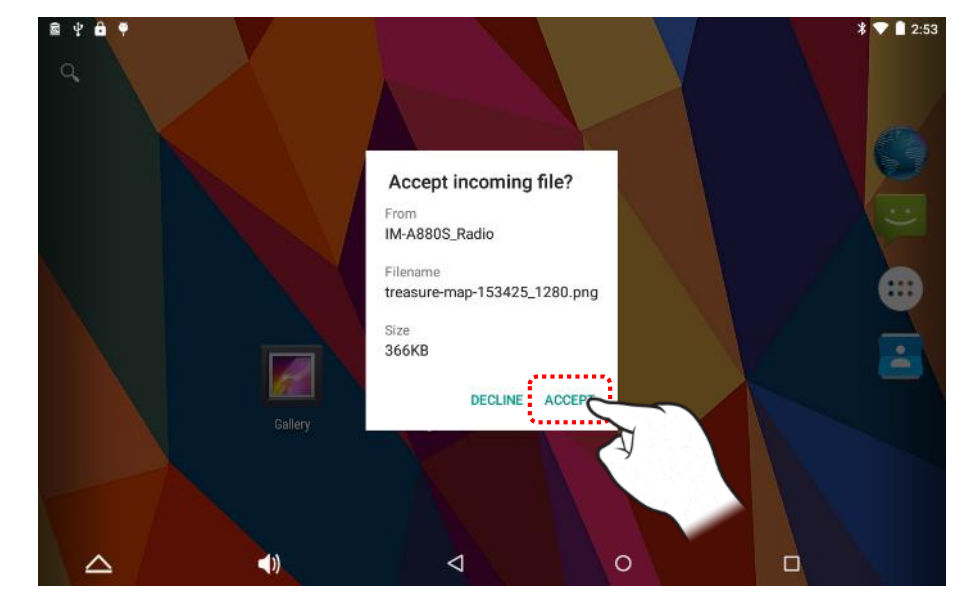

### **※ Receive file**

10. The screen will show a message [The file will be received…]

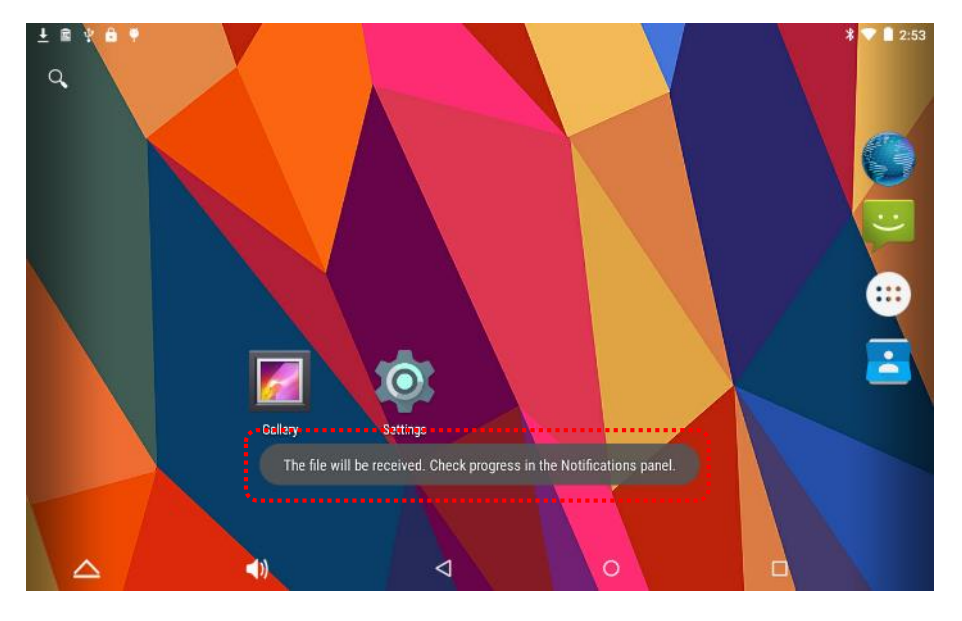

11. When file receiving is completed, the screen will show a message [Bluetooth share: Received /storage/…].

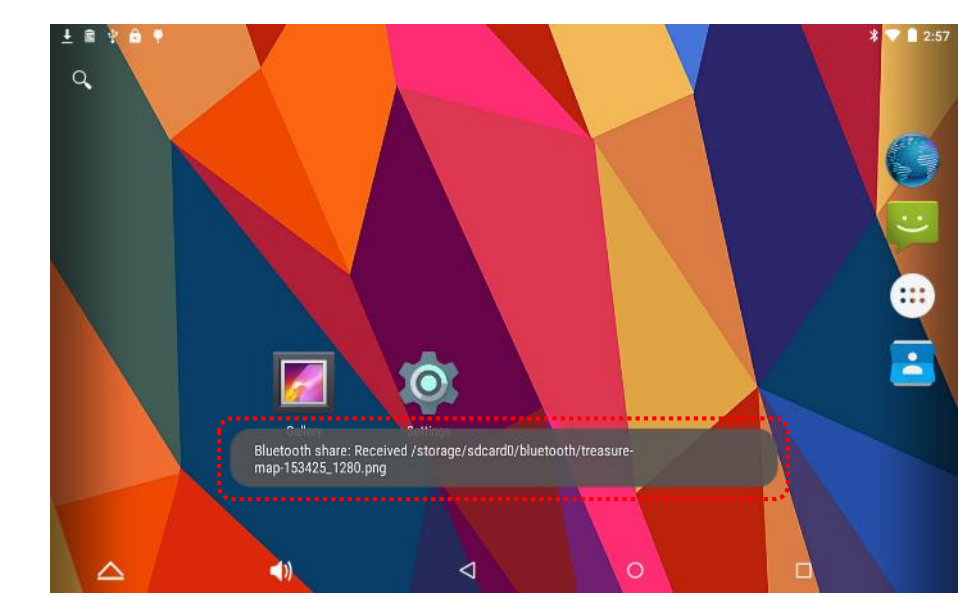

### **※ Receive file**

12. Run by selecting the "Gallery" icon on the Home screen.

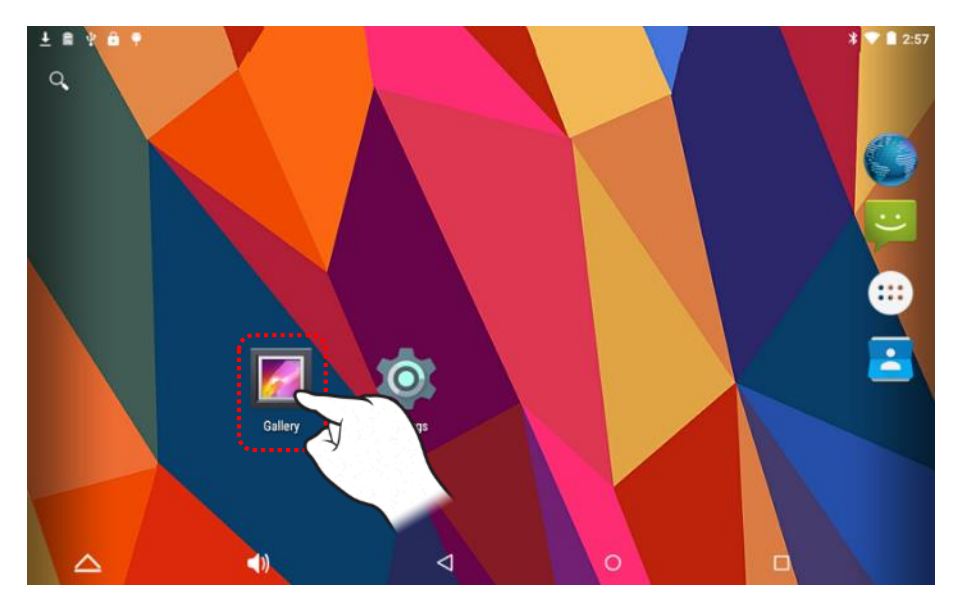

### 13. You can see received image file. Select image file you want to see.

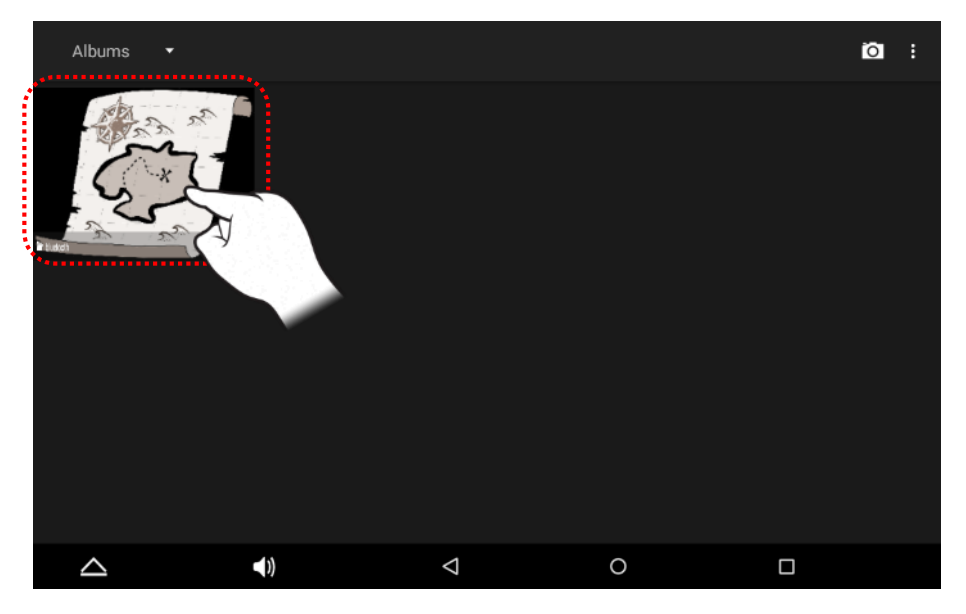

### **※ Receive file**

14. You can see the selected image file.

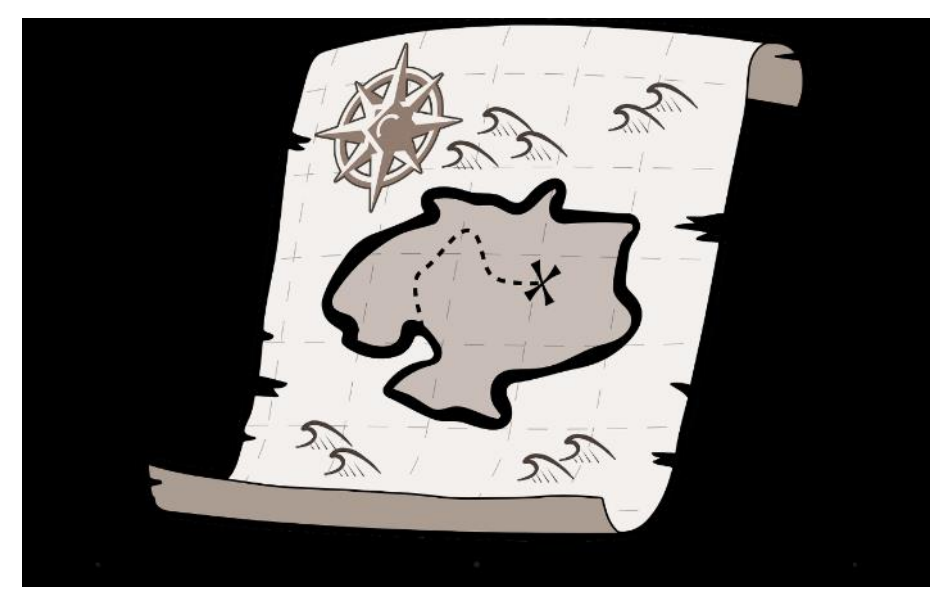

### **※ Transfer file**

15. Run by selecting the "Gallery" icon on the Home screen.

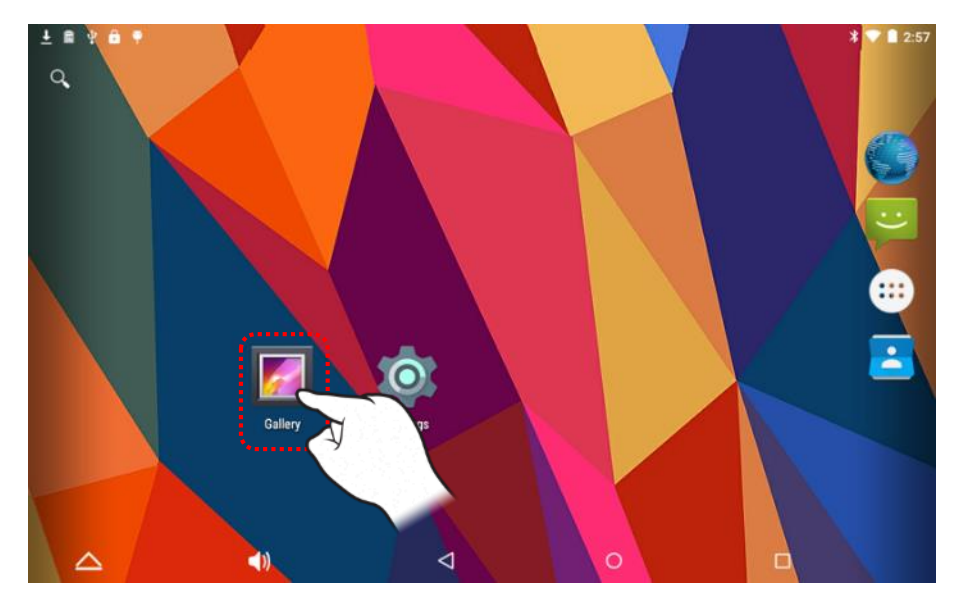

16. Select the image you want to transfer to target device.

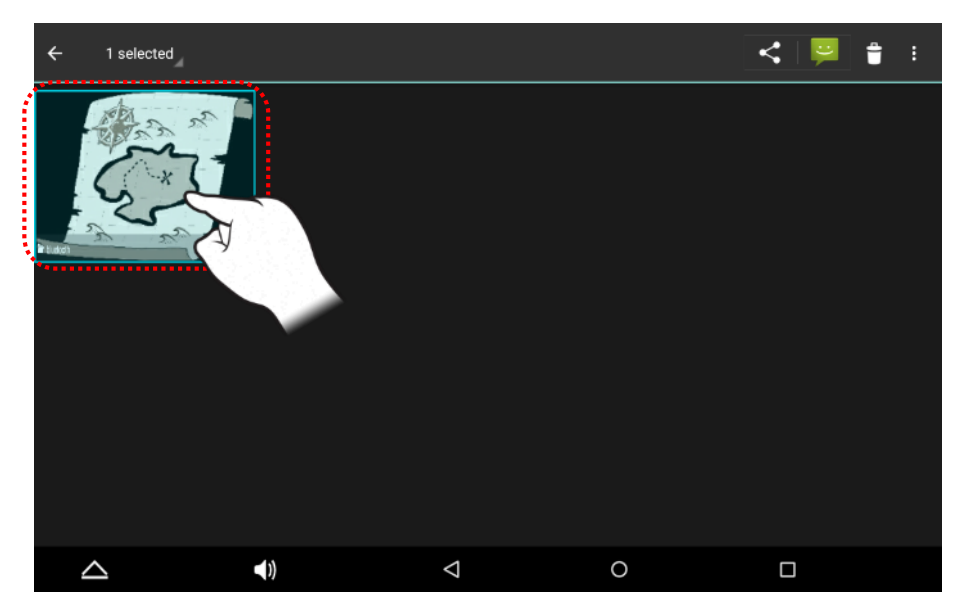

### **※ Transfer file**

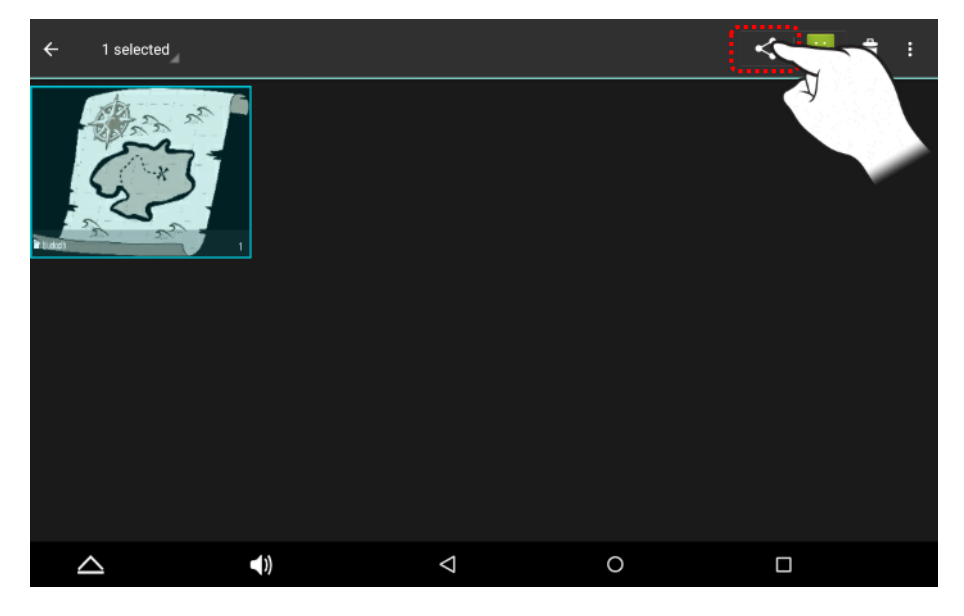

### 17. Press shared icon. 18. Select the Bluetooth icon.

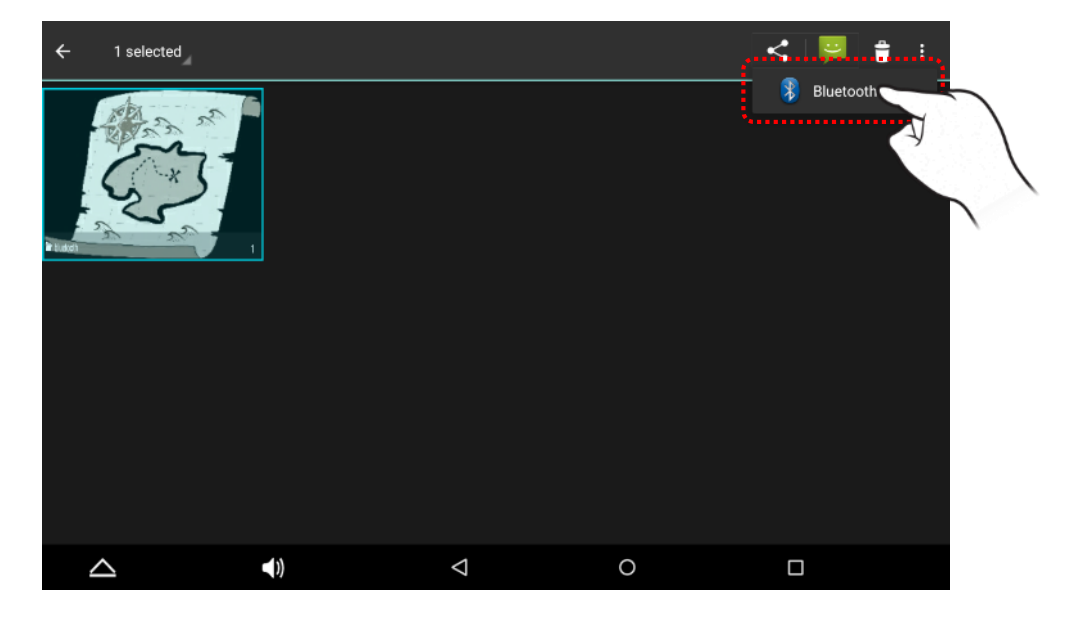

### **※ Transfer file**

19. Select target device you want to transfer image file.

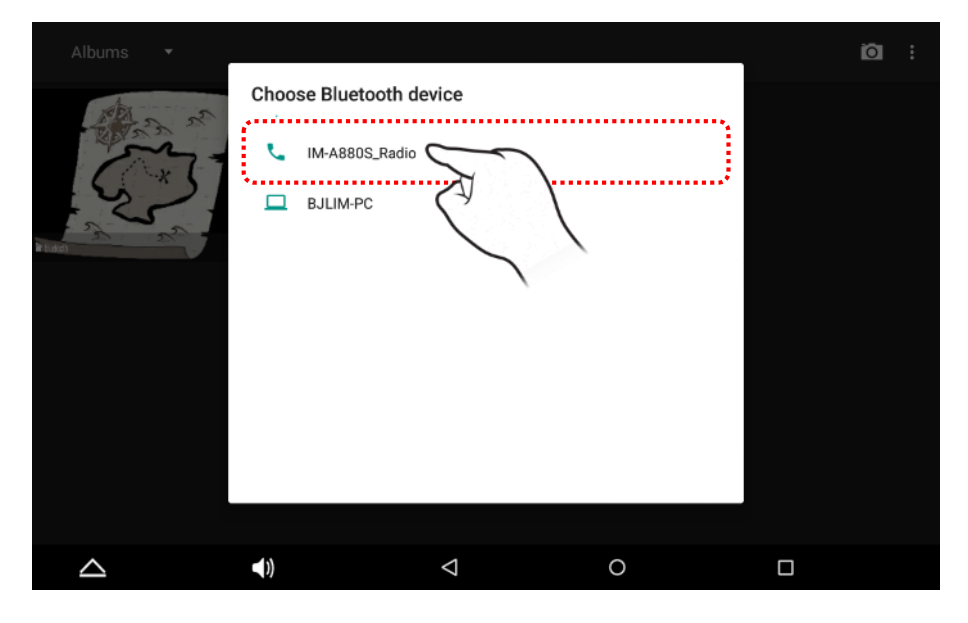

20. When file transfer is completed, the screen will show a message [Bluetooth share: Sent …].

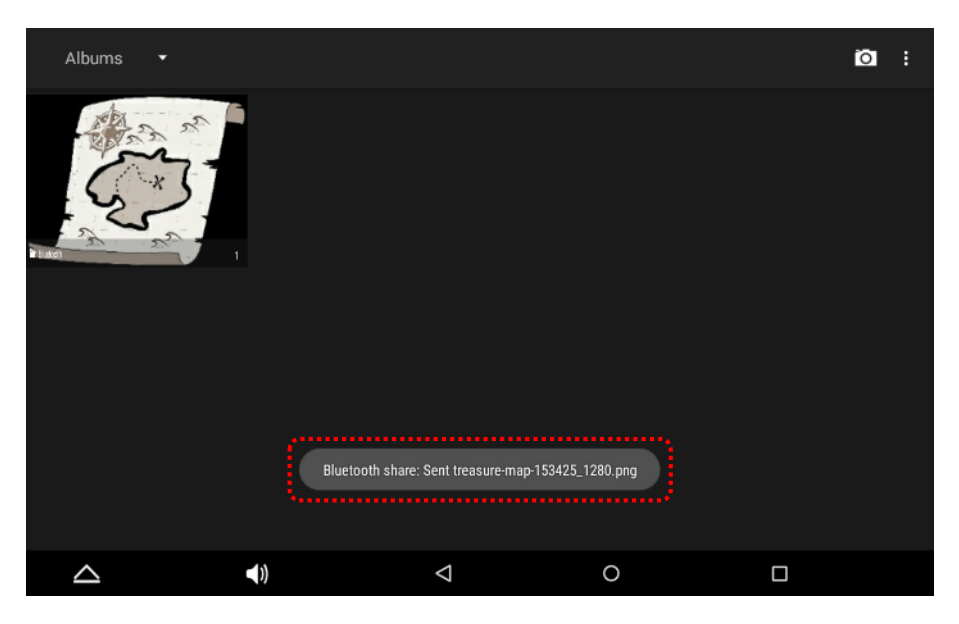

### **※ Transfer file**

21. When file transfer is completed, the notification bar will show a message [Bluetooth share: Sent files].

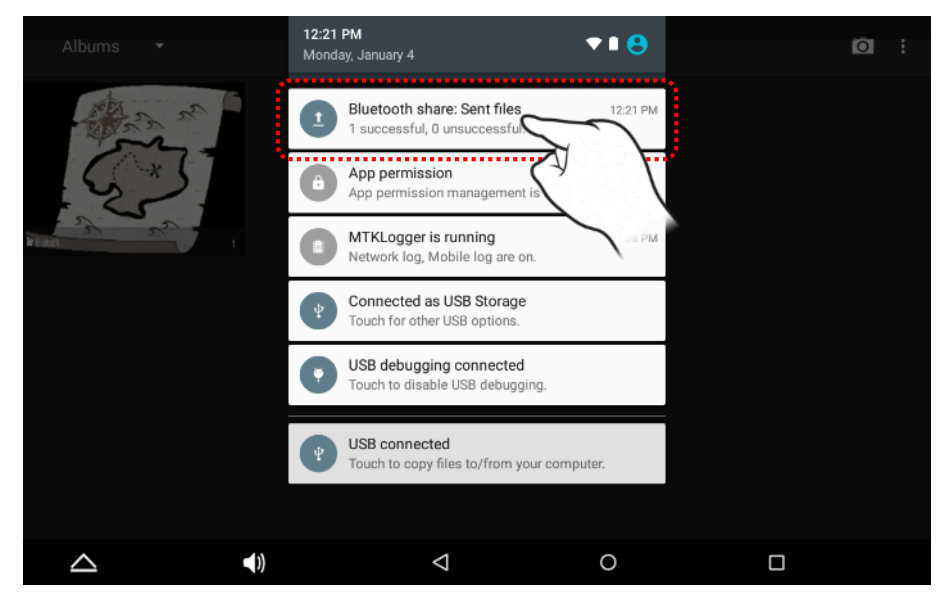

Tap on the notification that says [Bluetooth share: Sent file].

### 22. You can see the result for transferring file.

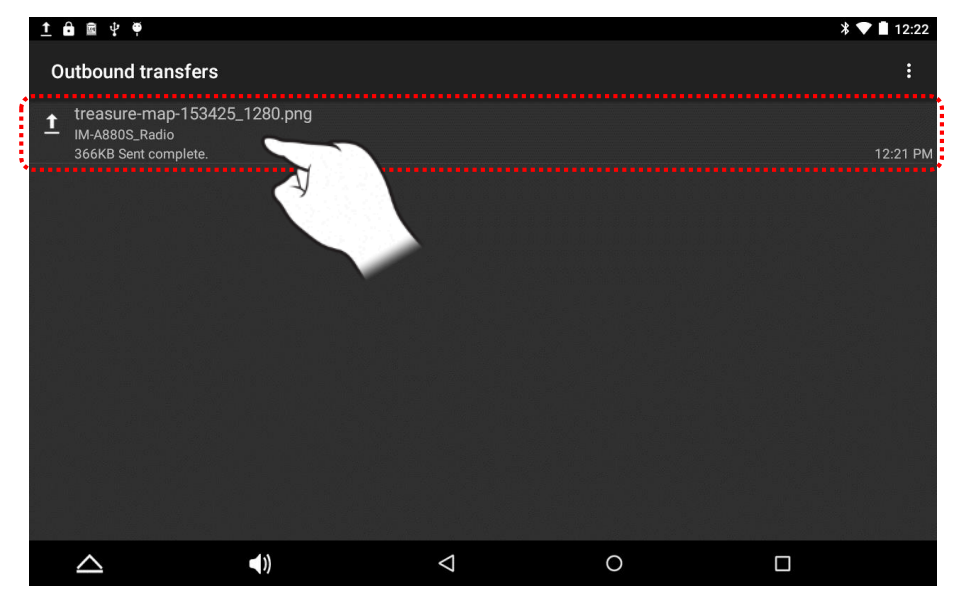

## Setting – Airplane mode

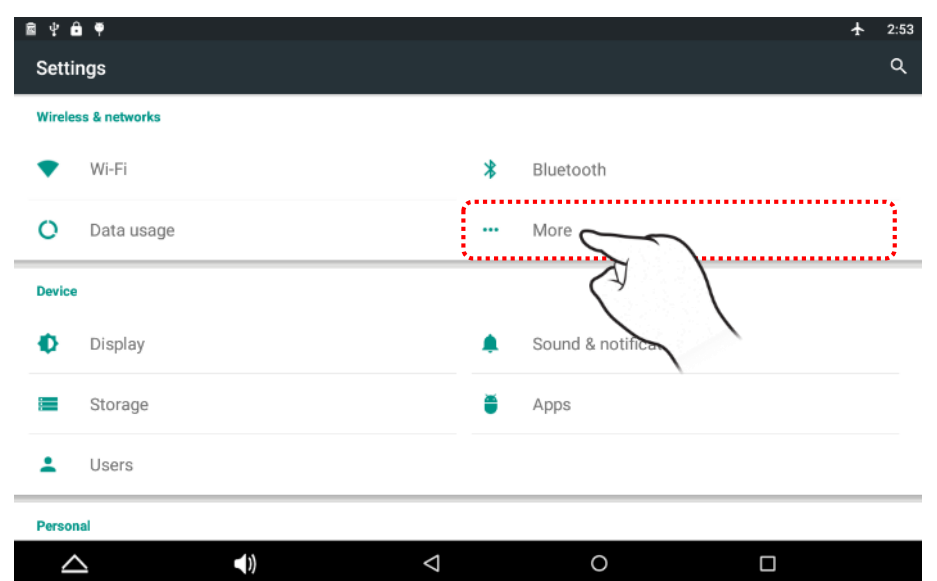

### 1. Choose "More" icon 2. On for Airplane mode

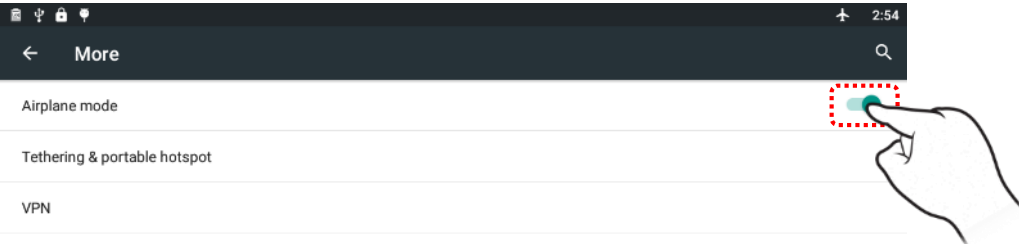

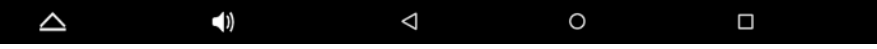

### Setting – Tethering & portable hotspot (Model : LPT-201AR Only)

1. Choose USB Tethering

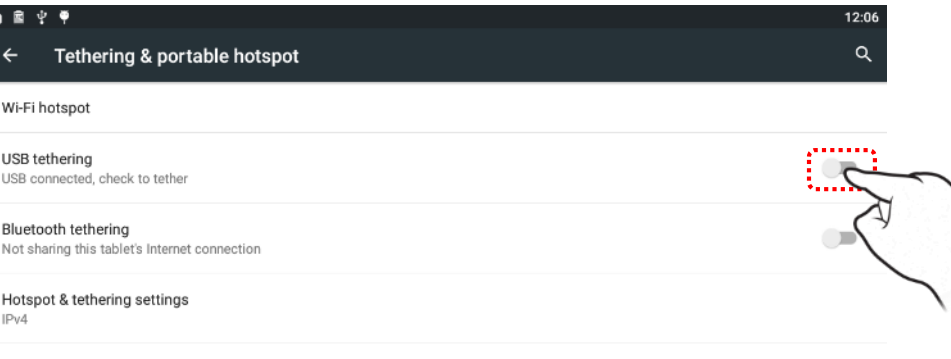

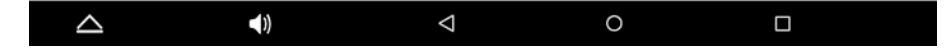

## Setting – Display

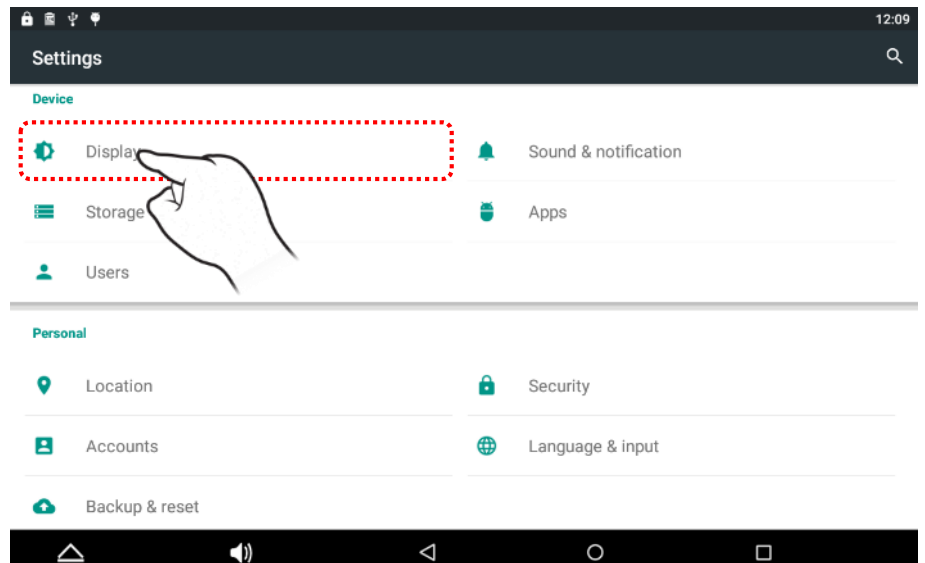

### 1. Run by selecting the "Display" icon on Settings app. 2. Run by selecting the "Wallpaper" icon on Display app.

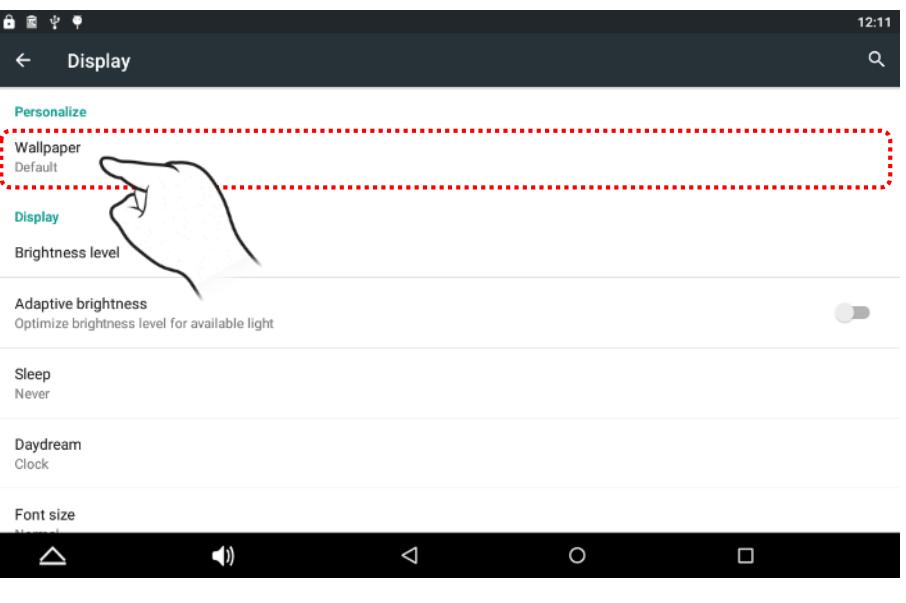

# Setting – Display

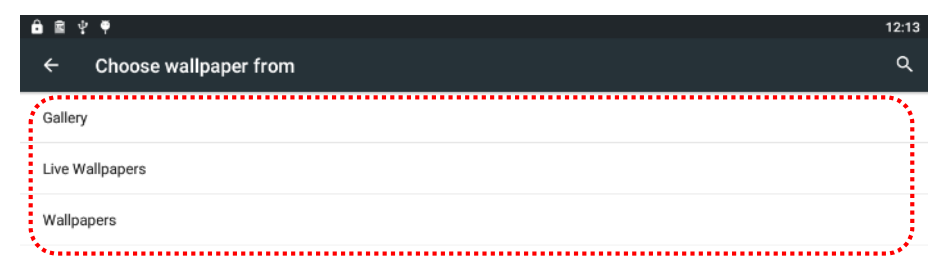

3. Choose wallpaper's extending the "article of "Brightness level" icon on Display app.

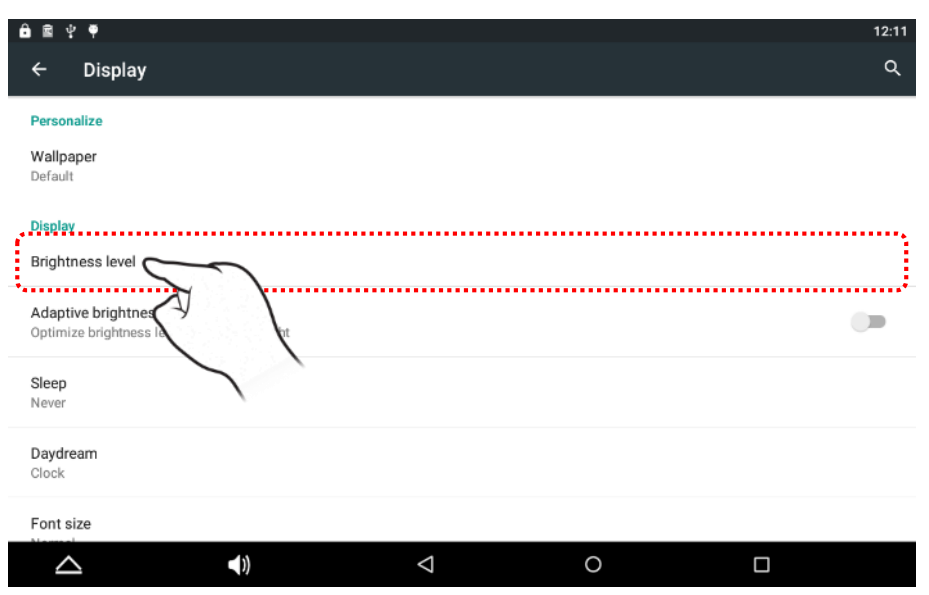

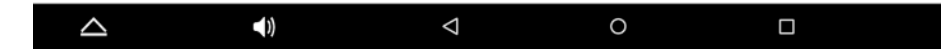

## Setting – Display

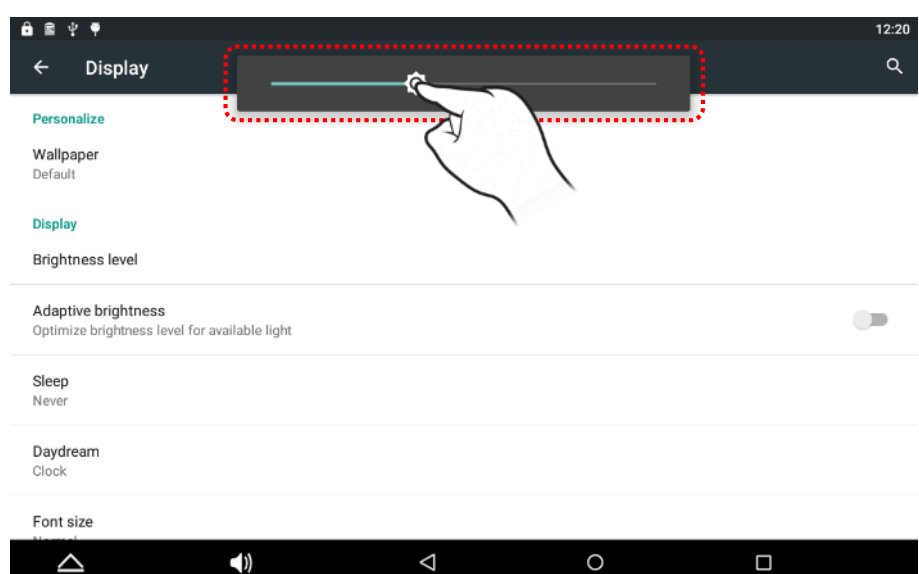

### 5. Run control Bar for the "Brightness level". 6. Choose the "Adaptive brightness" for available light.

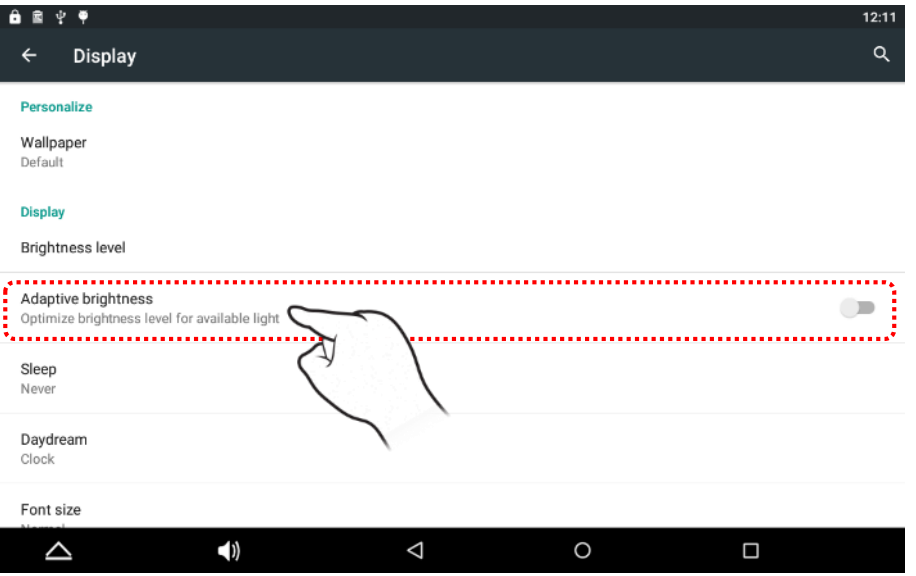

## Setting – Sound & Notification

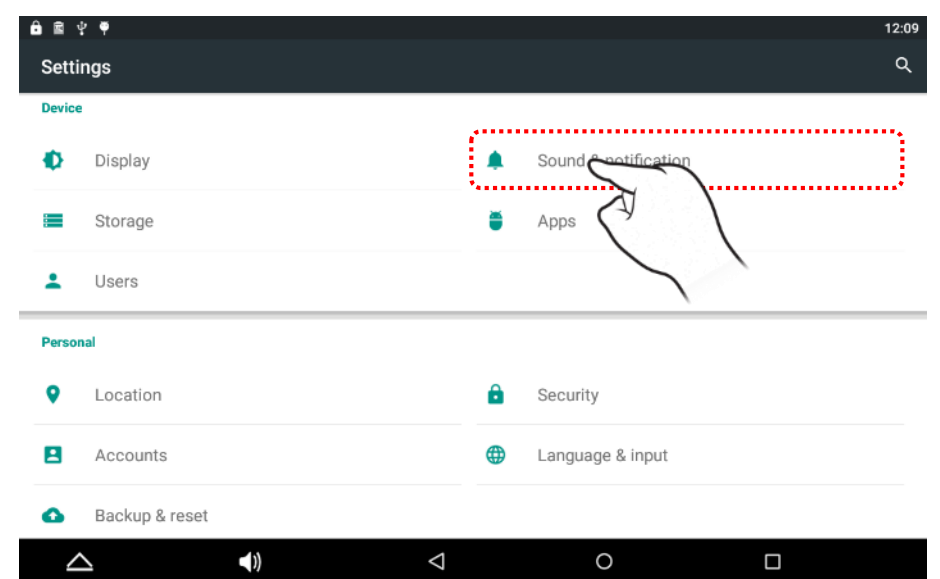

### 1. Choose the "Sound & notification" Icon. 2. Choose the "Sound general settings" Icon.

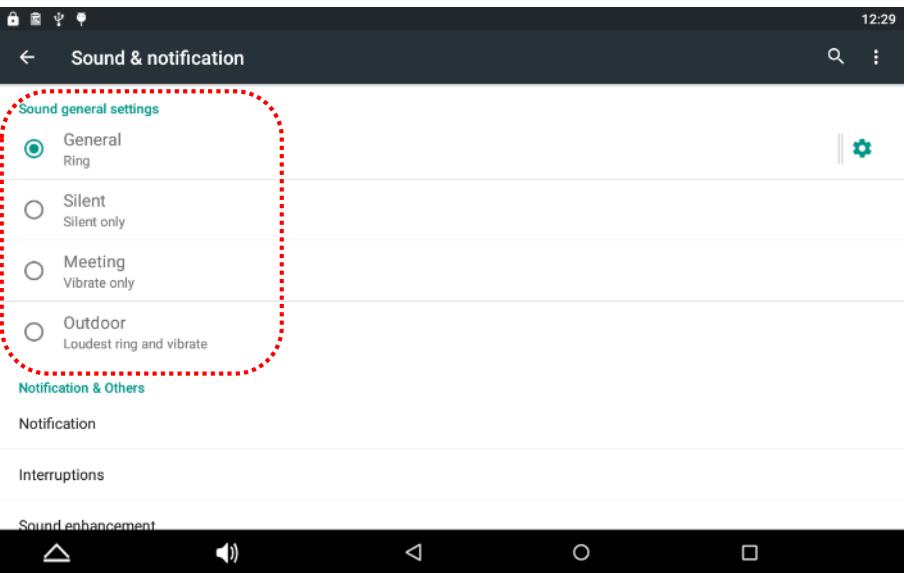

## Setting – Storage

1. Choose the "Storage" Icon. 2. Check USB storage state.

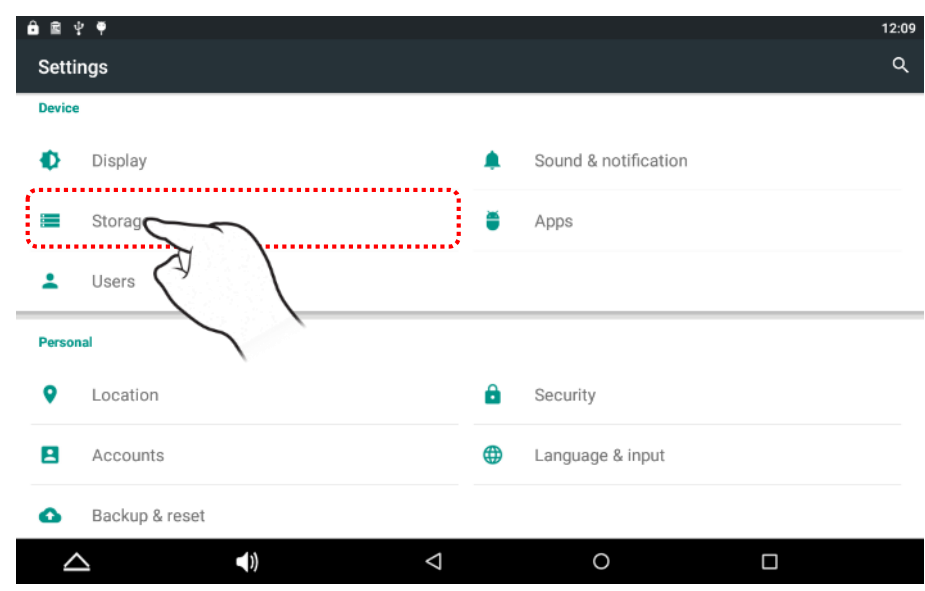

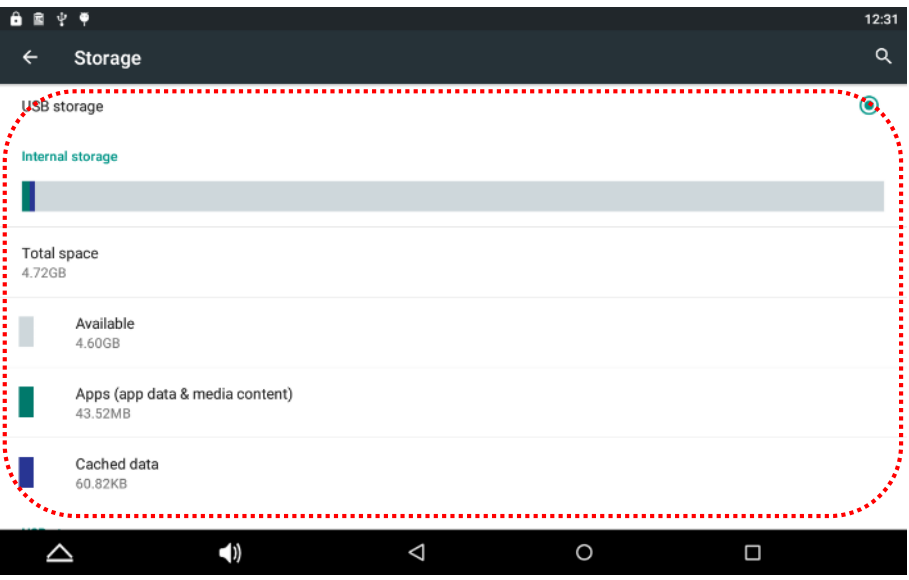

Setting – Apps

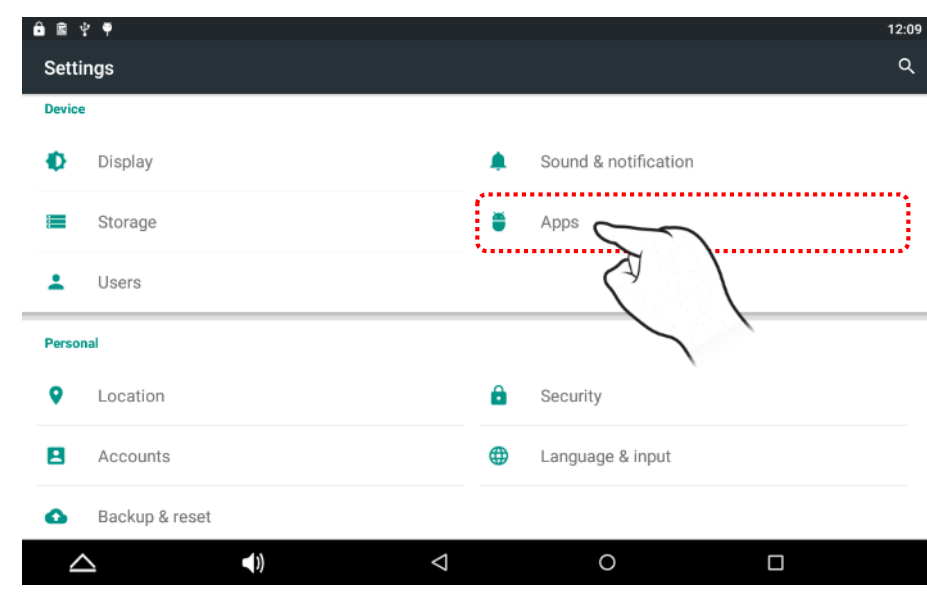

### 1. Choose the "Apps" Icon. 2. If it downloaded apps, It display here.

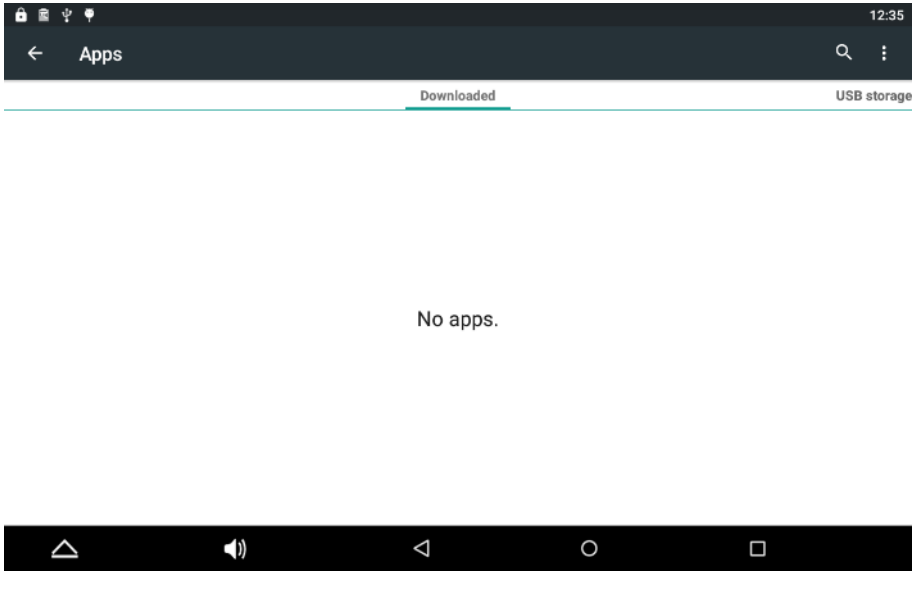

## Setting – User

1. Choose the "Users" Icon. 2. Check Users & profiles

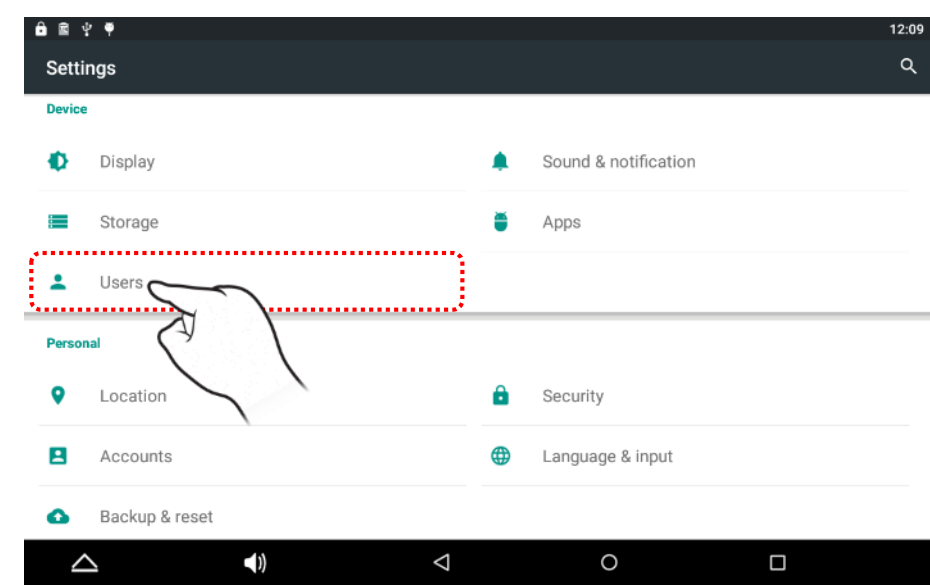

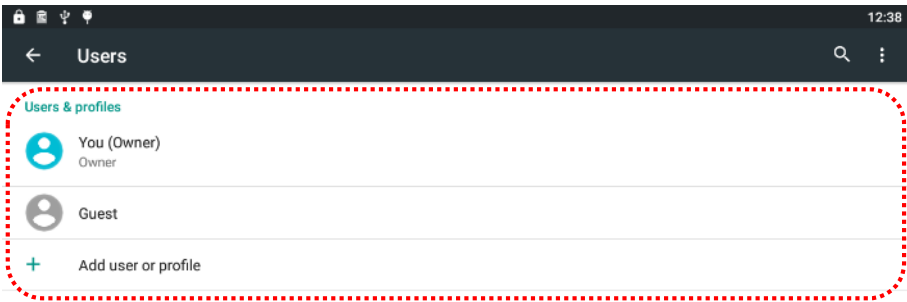

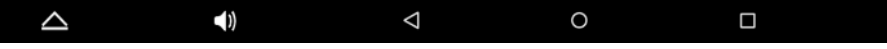

## Setting – Location

1. Run by selecting the "Location" icon on Settings app.

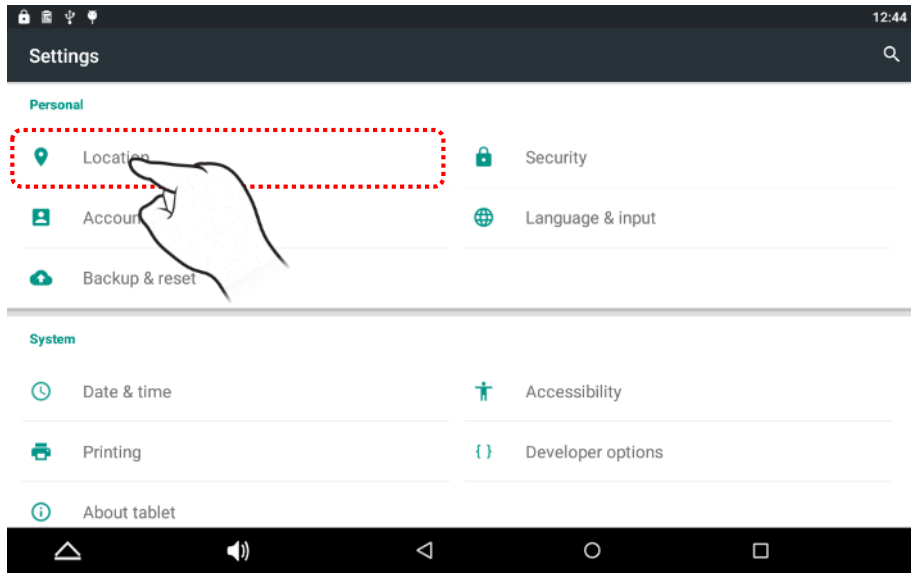

### 2. After it is Location On , Choose Mode.

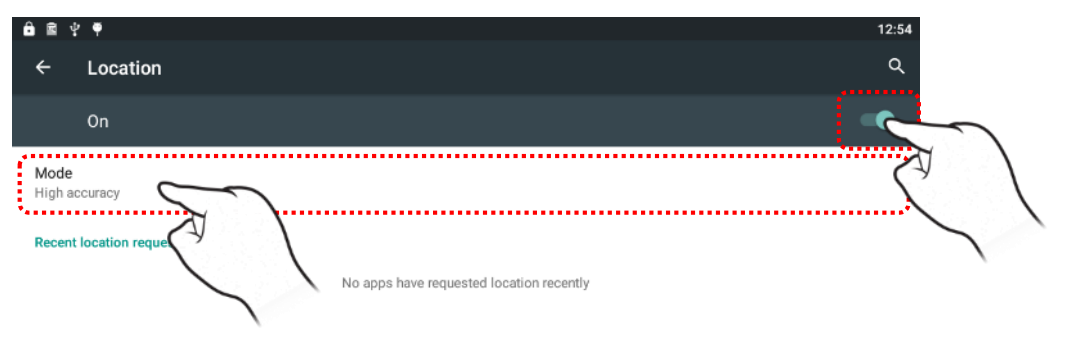

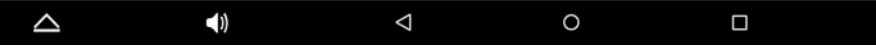

## Setting – Location

3. Choose High accuracy for Wi-Fi networks to determine location.

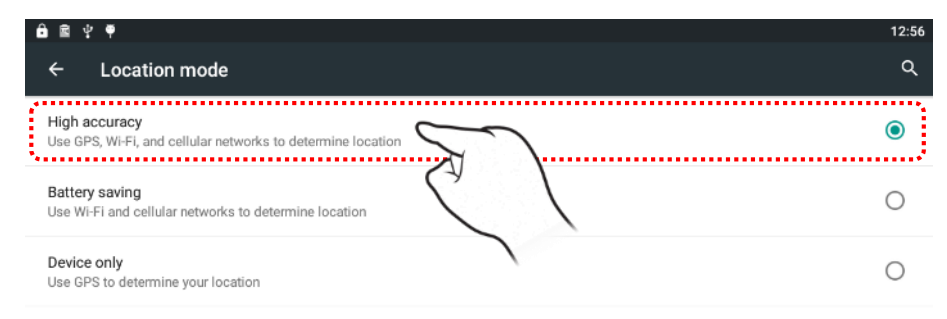

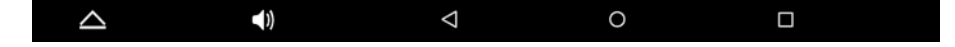

## Setting – Security

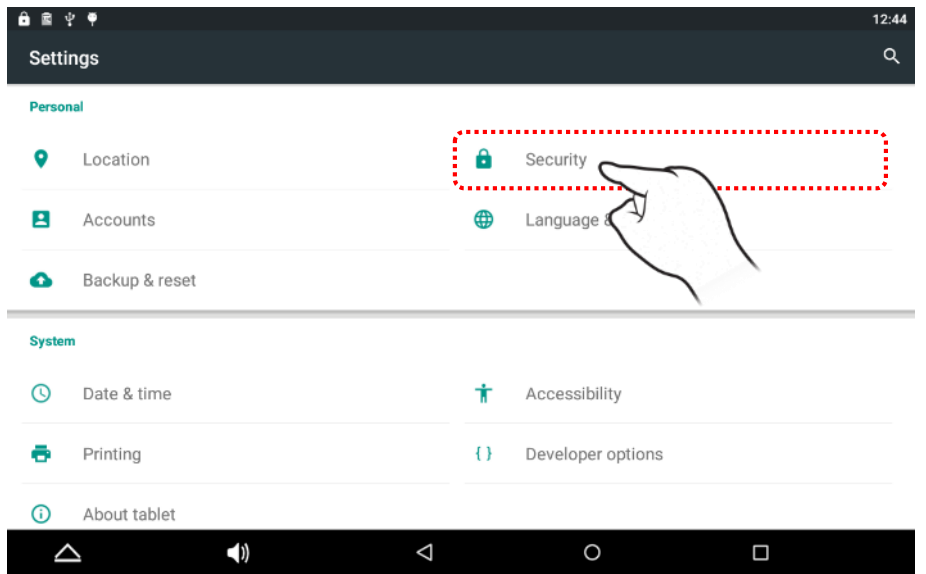

1. Run by selecting the "Security" icon on Settings app. 2. Run by selecting the "Screen lock" icon on Settings app.

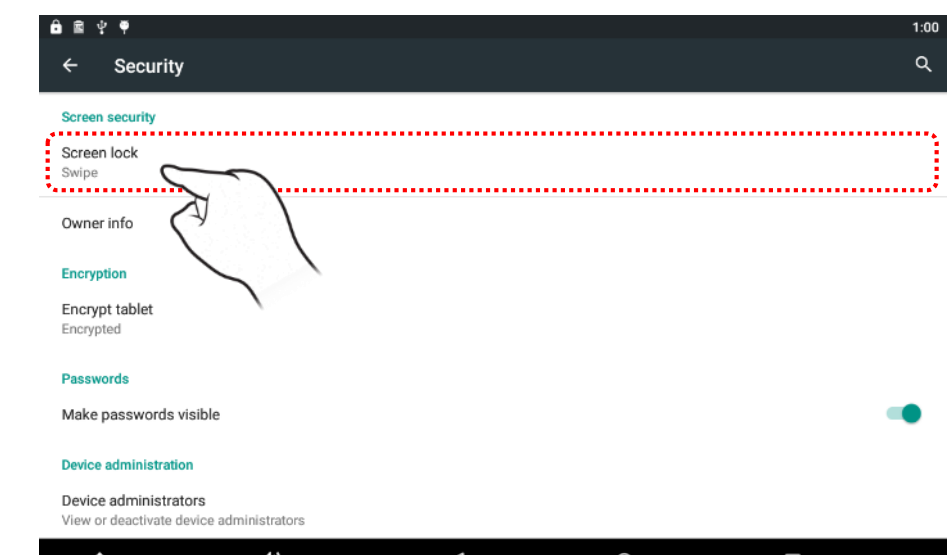

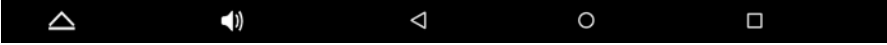

## Setting – Security

3. Choose the "Screen lock" icon on Settings app.

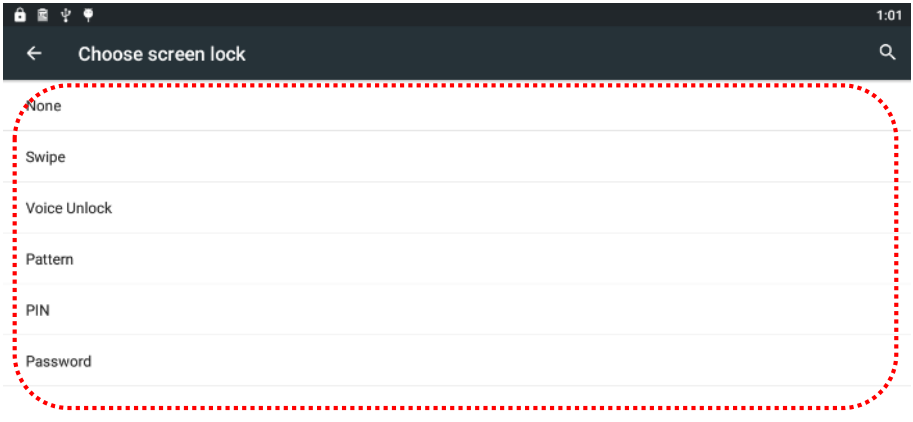

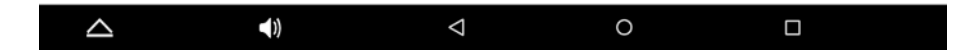

## Setting – Accounts

### 1. Choose the "Accounts" icon on Settings app. 2. Creating A Google Account.

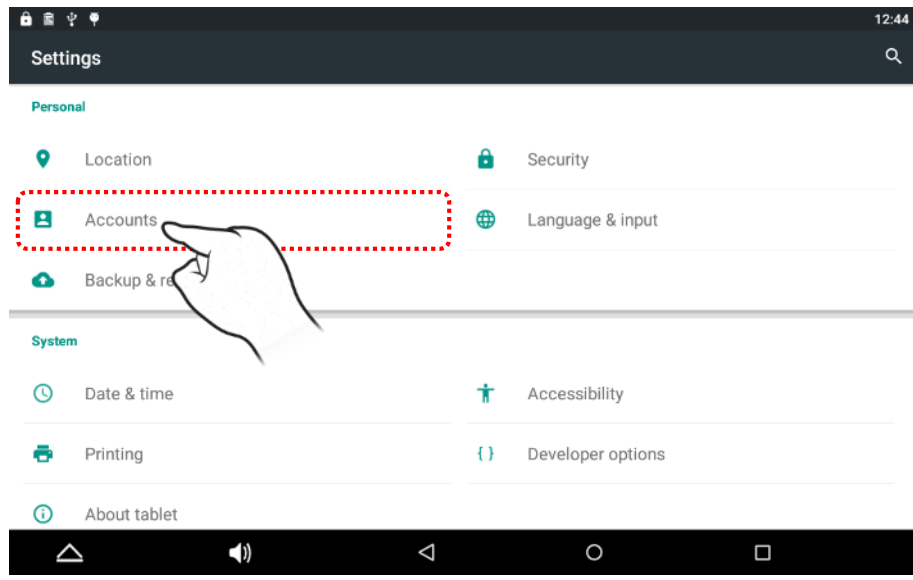

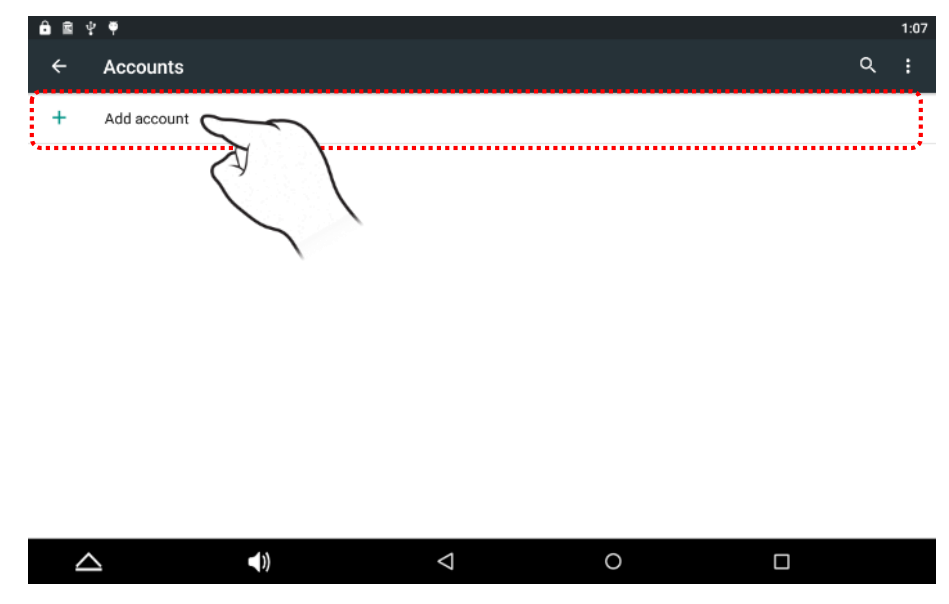

Setting > Accounts > Add account

# Setting – Language & Input

1. Choose the "Language & input" icon on Settings app.

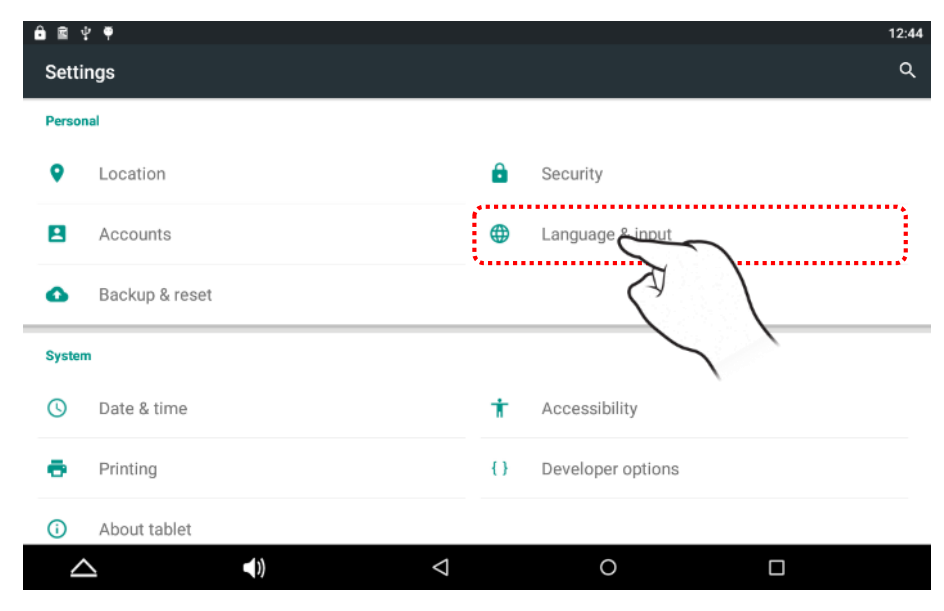

### 2. Choose the "Language" icon.

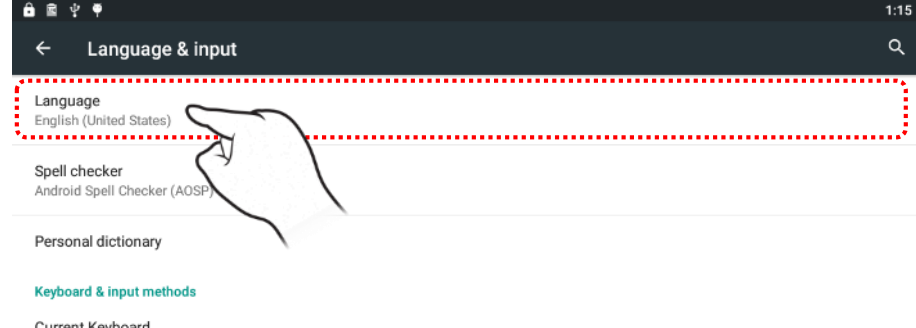

Current Keyboard English (US) - Android Keyboard (AOSP)

Android Keyboard (AOSP)

English (US)

### Speech

Text-to-speech output

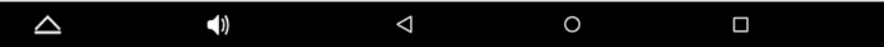

## Setting – Backup & Reset

1. Choose the "Language & input" icon on Settings app.

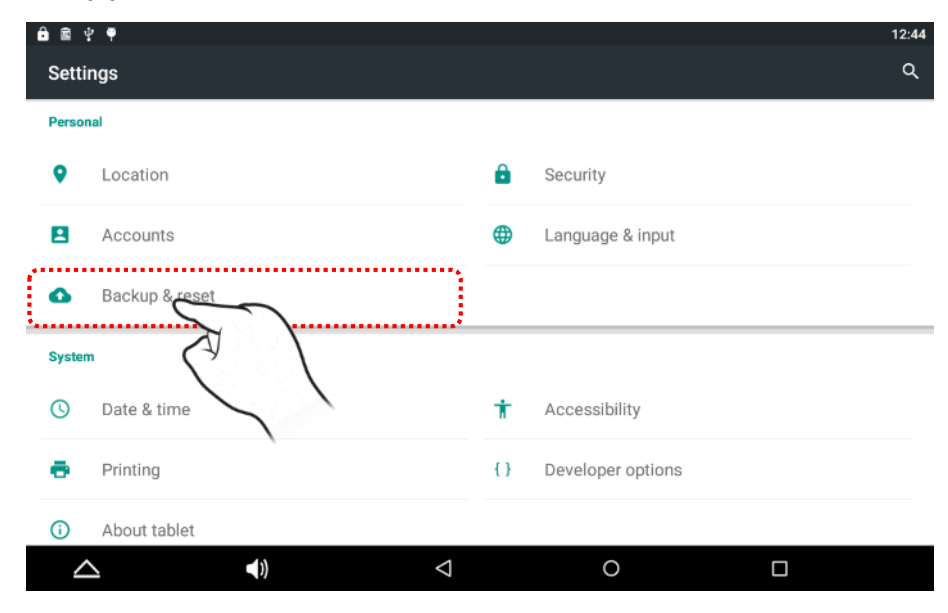

### 2. Choose the "Factory data reset" for reset.

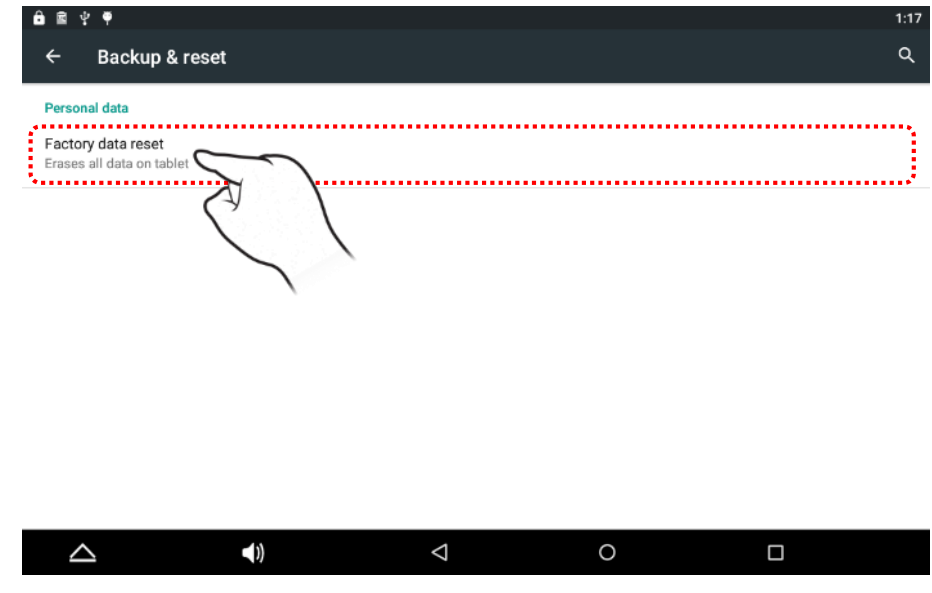

## Setting – Backup & Reset

### 3. Choose the "RESET TABLET" Button for reset.

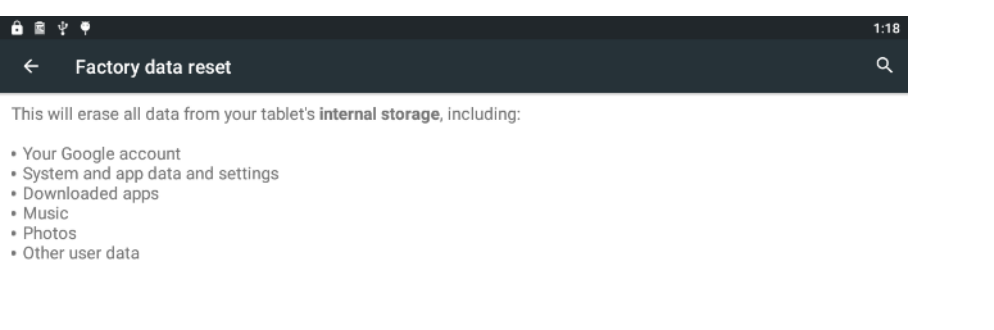

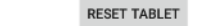

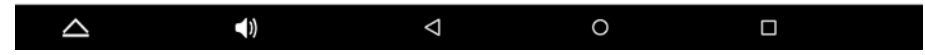

## Setting – Date & Time

1. Run by selecting the "Date & time" icon on Settings app.

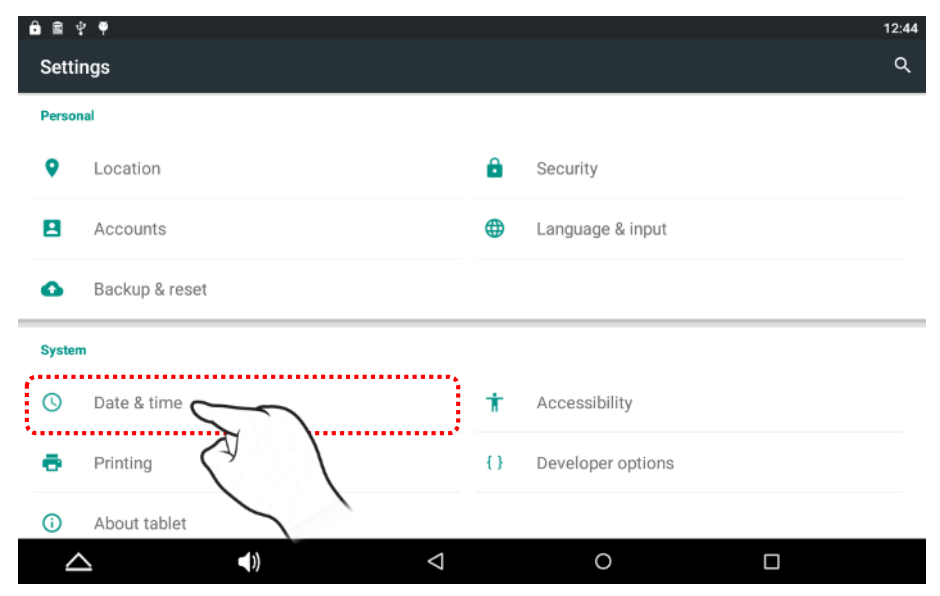

## Setting – Accessibility

1. Run by selecting the "Accessibility" icon on Settings app.

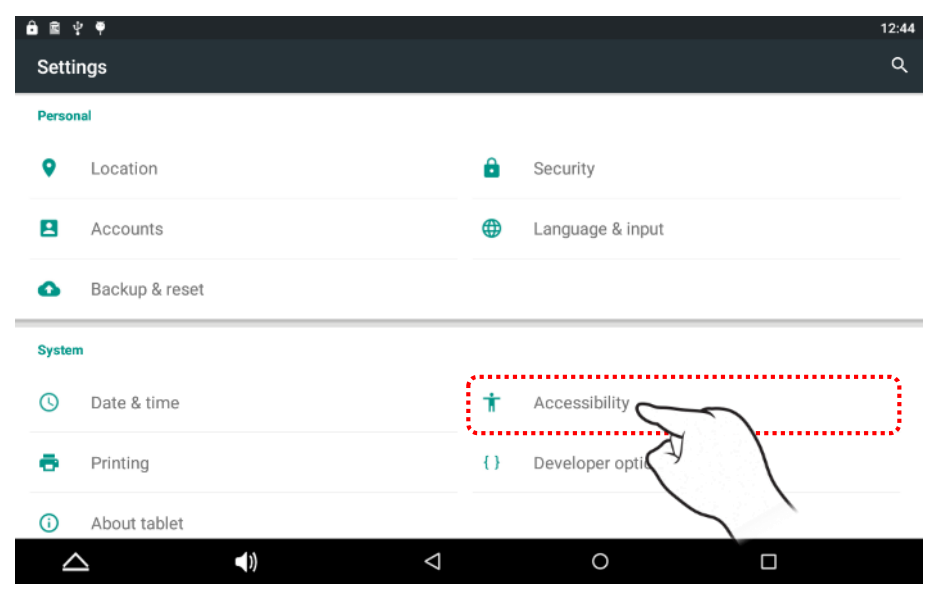

## Setting – Developer options

1. Run by selecting the "Developer options" icon on Settings app.

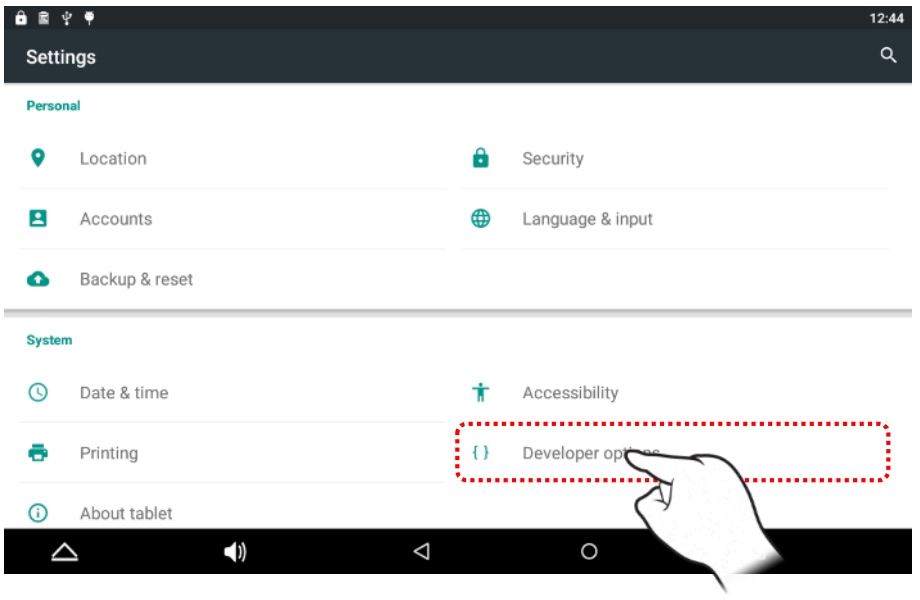

### 2. When it use USB connected, It had to select "On".

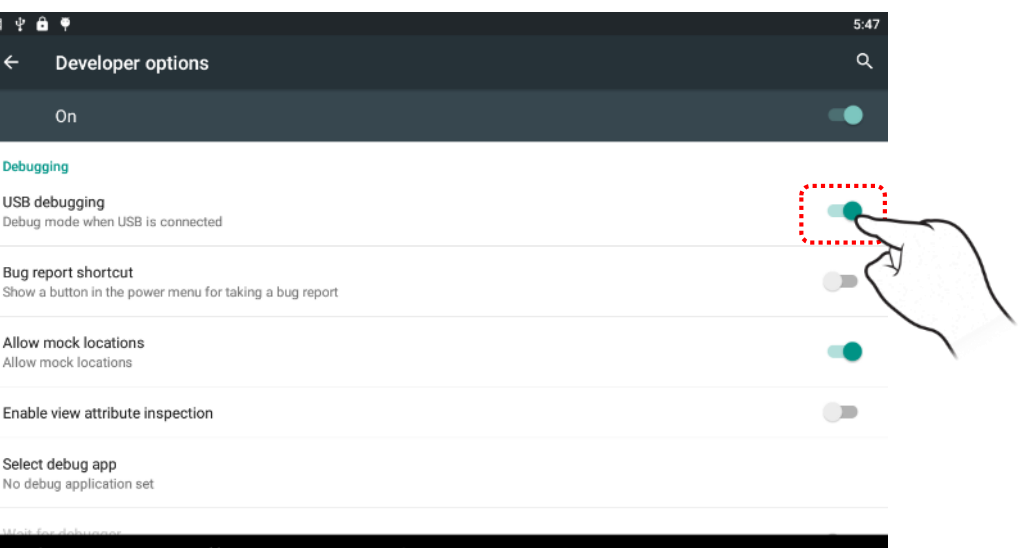

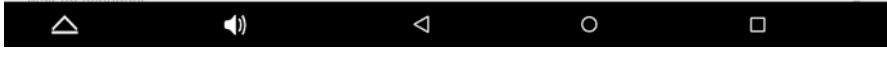

## Setting – About Tablet

1. Run by selecting the "About tablet" icon on Settings app.

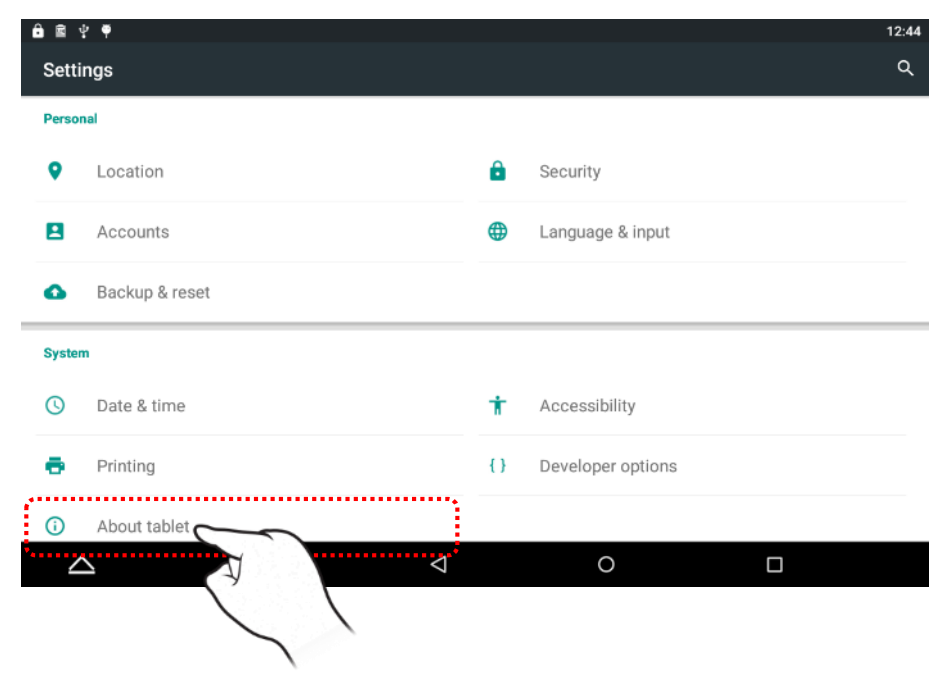

### 2. Check tablet SW Version & Status

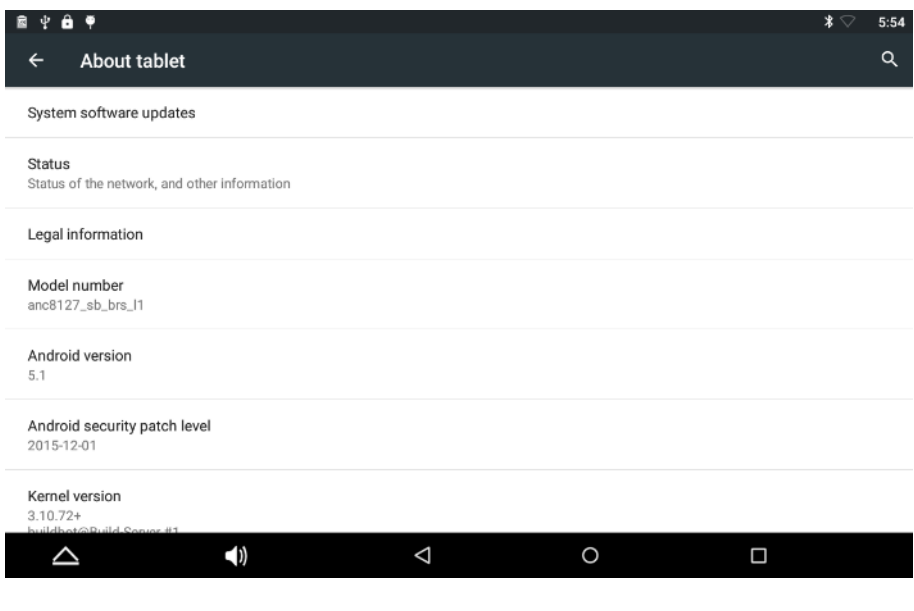

### Front Camera

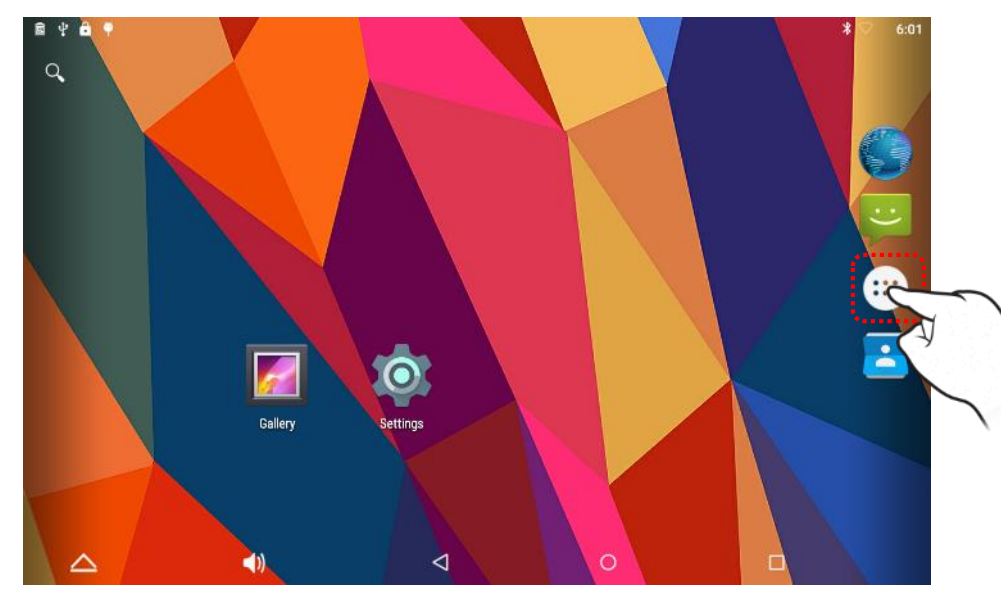

### 1.Choose Icon for Main apps 2.Choose "Front Camera Icon"

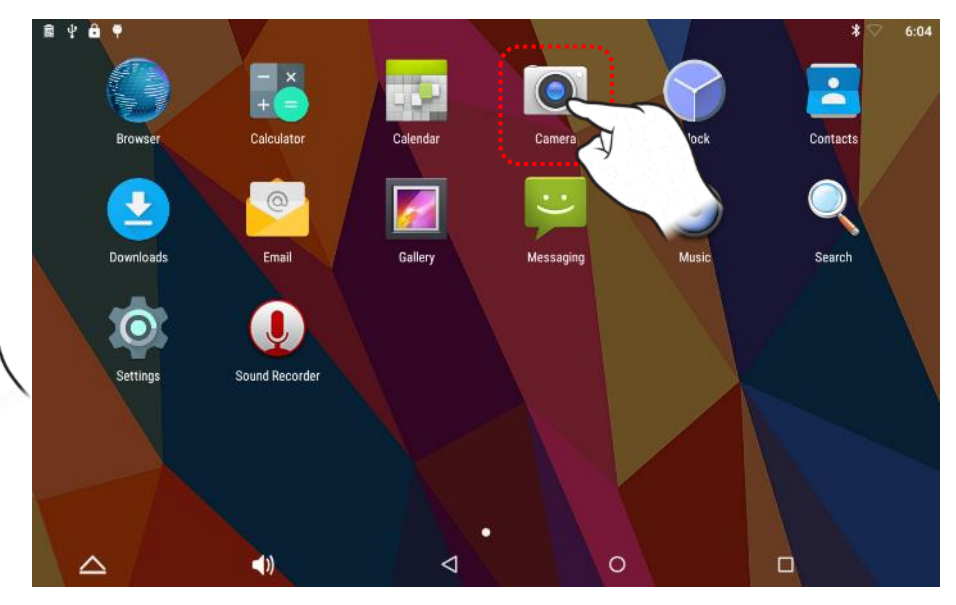

### Front Camera

### 3.Choose "Gallery Icon"

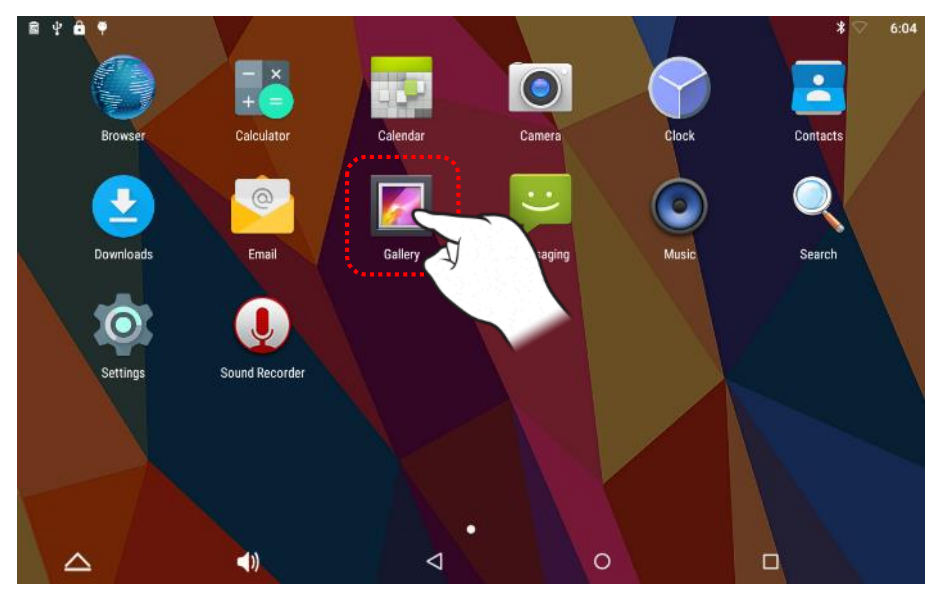

### Music

1.Choose Icon for Main apps 2.Choose " Music Icon "

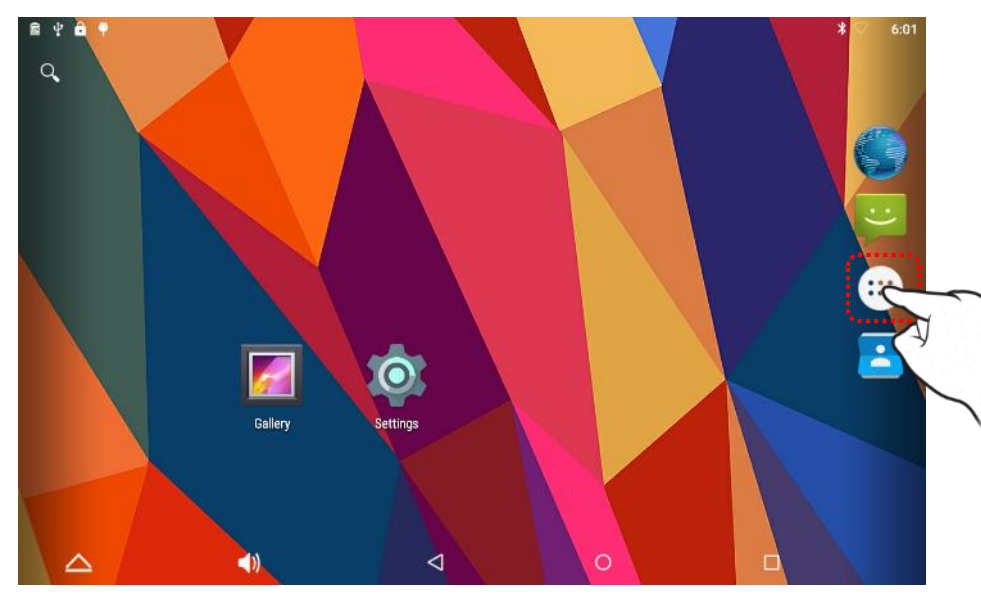

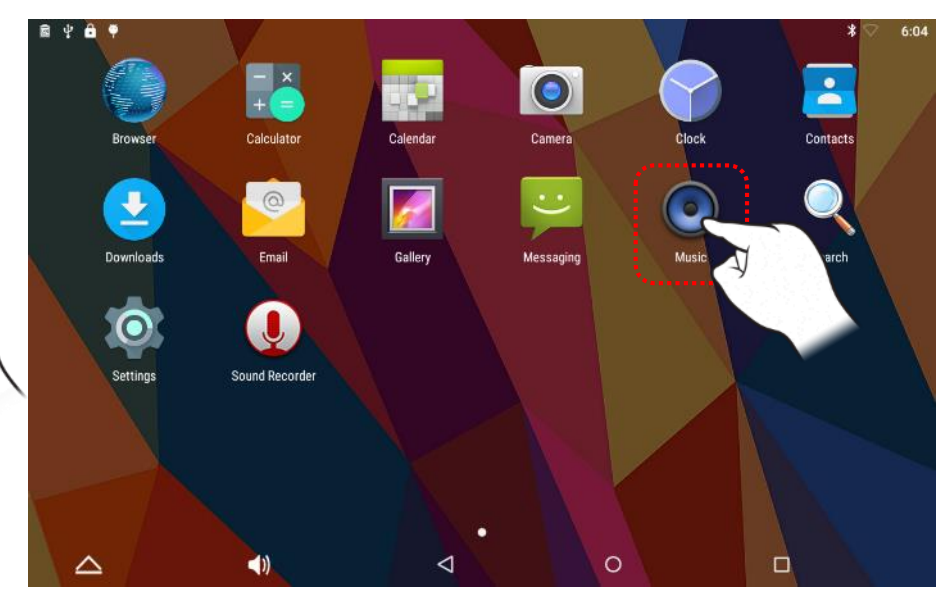

### Music

3.Check "Artists", "Albums", "Songs", "Playlists", "Now playing"

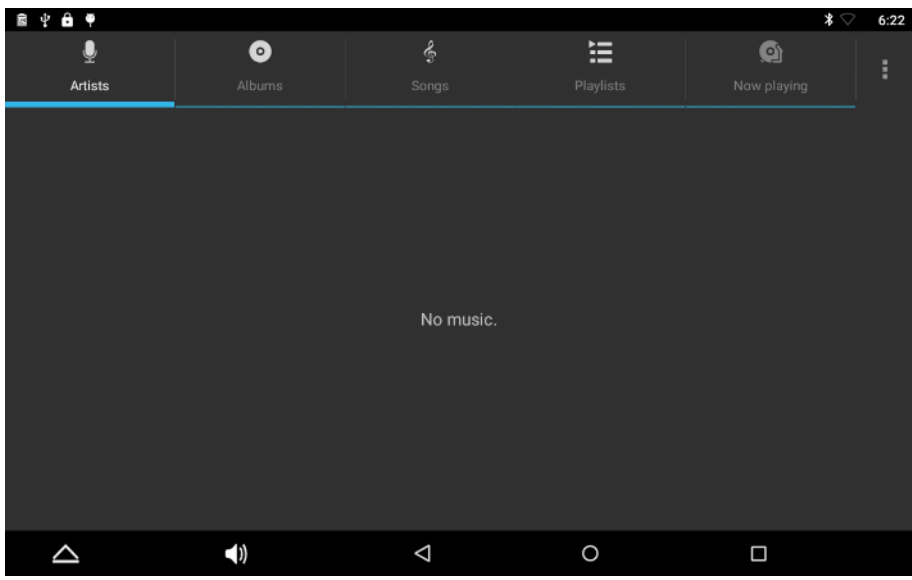

### INFORMATION

### CE Statement

Hereby, we declare that this device is in compliance with the essential requirements and other relevant provisions of directive 1999/5/EC.

### FCC

This equipment has been tested and found to comply with the limits for a Class B digital device, pursuant to part 15 of the FCC Rules. These limits are designed to provide reasonable protection against harmful interference in a residential installation.

This equipment generates, uses and can radiate radio frequency energy and, if not installed and used in accordance with the instructions, may cause harmful interference to radio communications. However, there is no guarantee that interference will not occur in a particular installation. If this equipment does cause harmful interference to radio or television reception, which can be determined by turning the equipment off and on, the user is encouraged to try to correct the interference by one or more of the following measures:

- Reorient or relocate the receiving antenna.

- Increase the separation between the equipment and receiver.

- Connect the equipment into an outlet on a circuit different from that to which the receiver

is connected.

- Consult the dealer or an experienced radio/TV technician for help.

FCC RF Radiation Exposure Statement:

This equipment complies with FCC RF radiation exposure limits set forth for an uncontrolled environment. This equipment should be installed and operated with a minimum distance of 20 cm between the radiator and your body. This transmitter must not be co-located or operating in conjunction with any other antenna or transmitter.

52

### INFORMATION

User Information

Caution: Any changed or modifications not expressly approved by the party responsible for compliance could void the user`s authority to operate this

equipment.

-This device is restricted to indoor use only within the 5.15 ~ 5.25GHz Band.

-User should also be advised that high-power radars are allocated as primary users (i.e. priority users) of the bands 5250-5350 MHz and 5650-5850 MHz and that these radars could cause interference and/or damage to LE-LAN devices.

### NCC

警告

為減少觸電的危險,請勿打開裝置外殼。請只委託合格的人員進行維修。

請勿將本系統安放在書櫥或壁櫥等狹窄封閉處

請勿將電池(安裝的電池組或電池)長時間暴露在如陽光或火源等類似過熱的地方。

經型式認證合格之低功率射頻電機,非經許可,公司、商號或使用者均不得擅自變更頻率、加大功率或變更原設計之特性及功能。

低功率射頻電機之使用不得影響飛航安全及干擾合法通信;經發現有干擾現象時,應立即停用,並改善至無干擾時方得繼續使用。前項合法通信,指依電信法規定 作業之無線電通信。低功率射頻電機須忍受合法通信或工業、科學及醫療用電波輻射性電機設備之干擾。

53